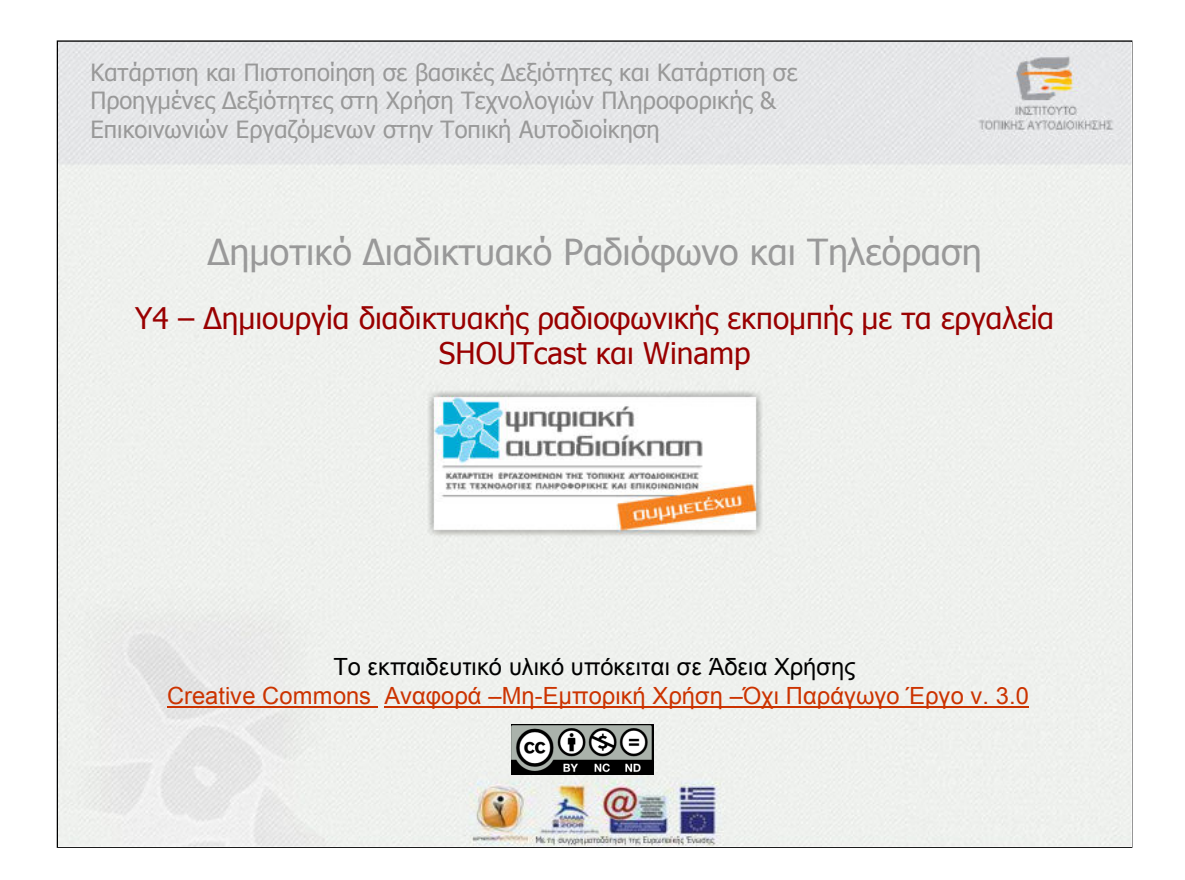

Yποενότητα 4 «∆ηµιουργία διαδικτυακής ραδιοφωνικής εκποµπής µε τα εργαλεία Shoutcast και Winamp»

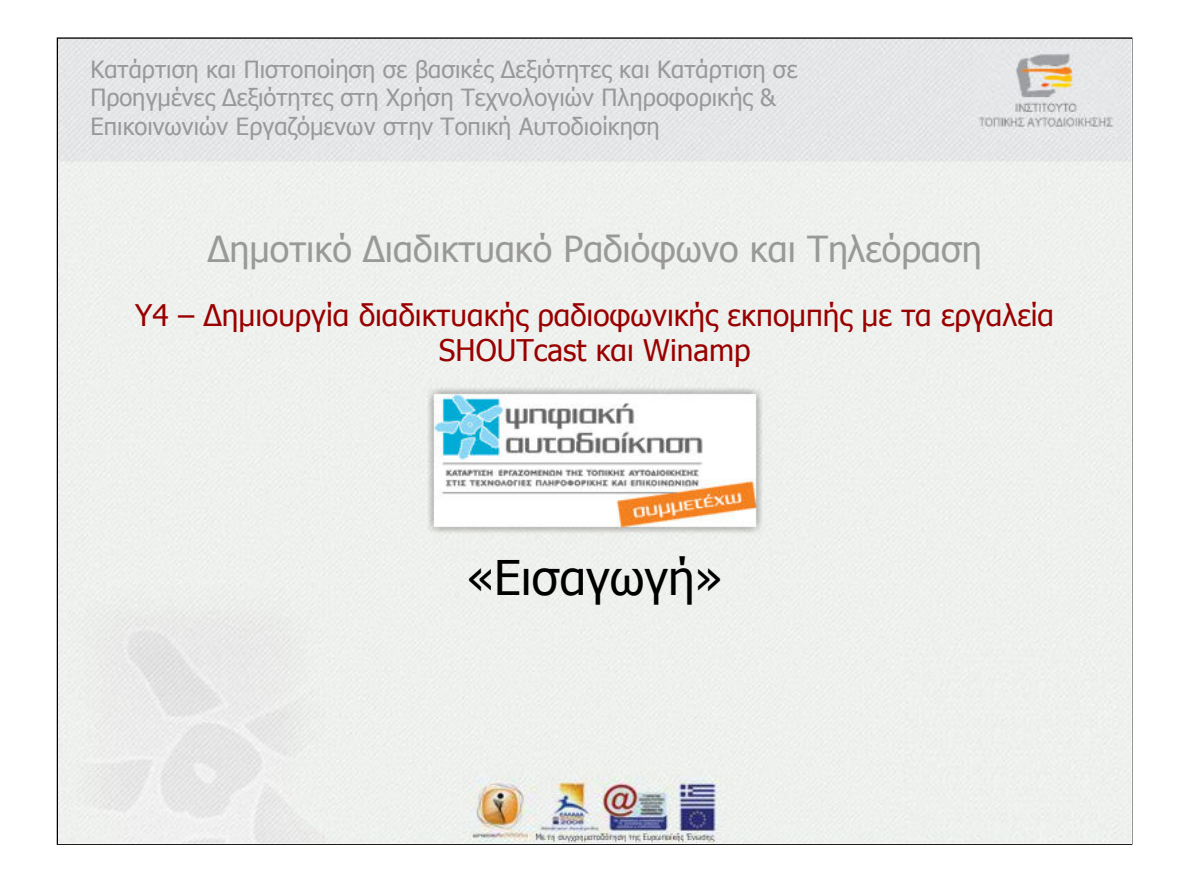

Eισαγωγή

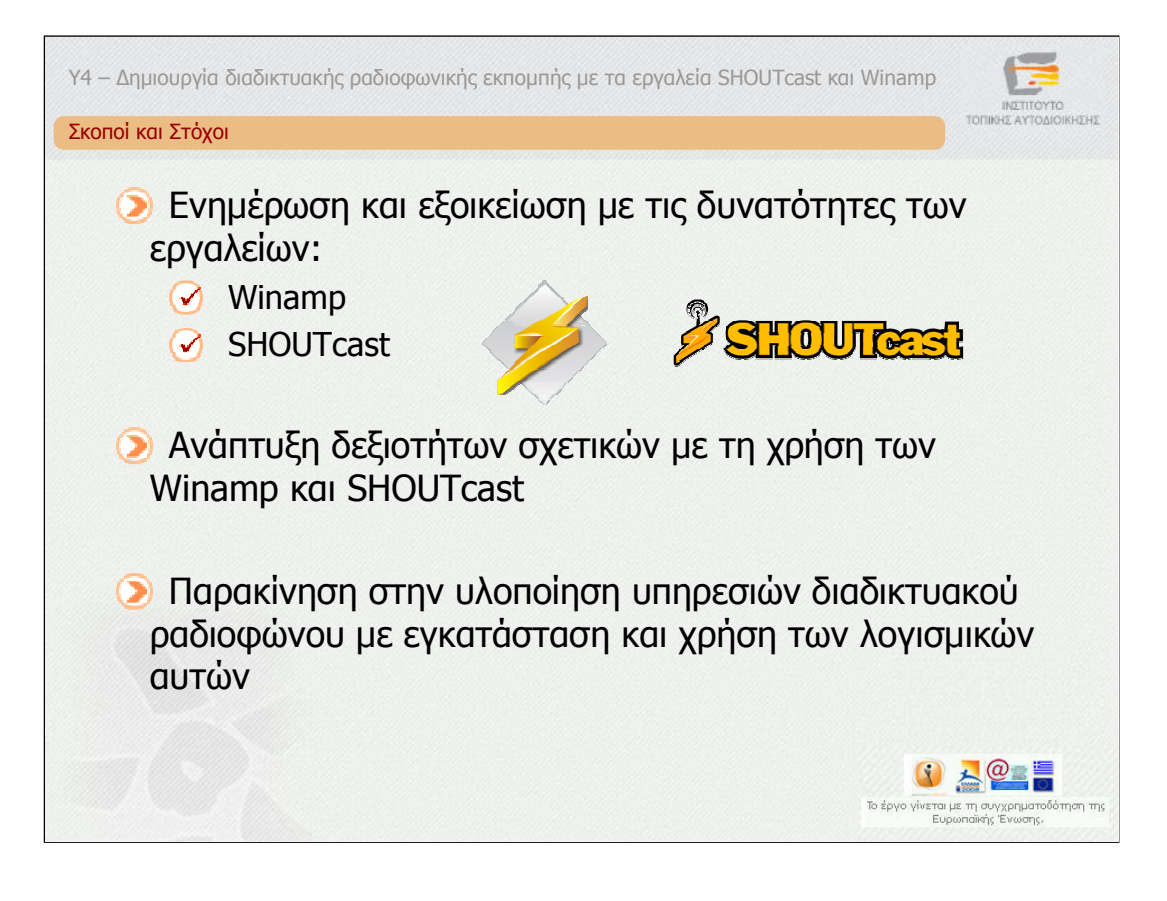

Πρώτος στόχος αυτής της ενότητας είναι η ενηµέρωση και η εξοικείωση σας µε τις δυνατότητες των εργαλείων Winamp και SHOUTcast σχετικά µε τη δηµιουργία διαδικτυακού ραδιοφωνικού σταθµού. Αφού εξοικειωθείτε µε τα εργαλεία αυτά επόµενος στόχος είναι η ανάπτυξη δεξιοτήτων σχετικών µε τη χρήση τους.

Τέλος απώτερος στόχος της ενότητας είναι να σας παρακινήσει στην υλοποίηση υπηρεσιών διαδικτυακού ραδιοφώνου µε εγκατάσταση και χρήση των λογισµικών αυτών.

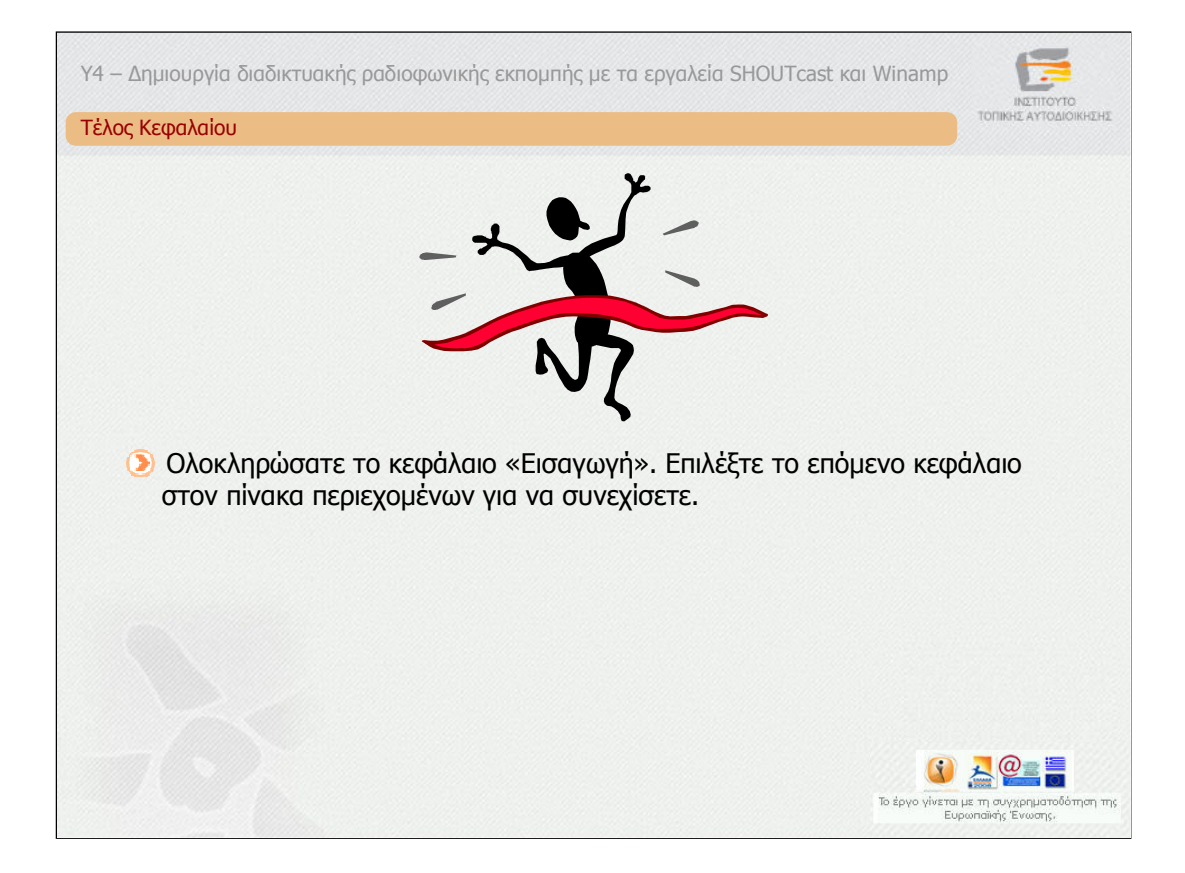

Ολοκληρώσατε το κεφάλαιο «Εισαγωγή». Επιλέξτε το επόµενο κεφάλαιο στον πίνακα περιεχοµένων για να συνεχίσετε.

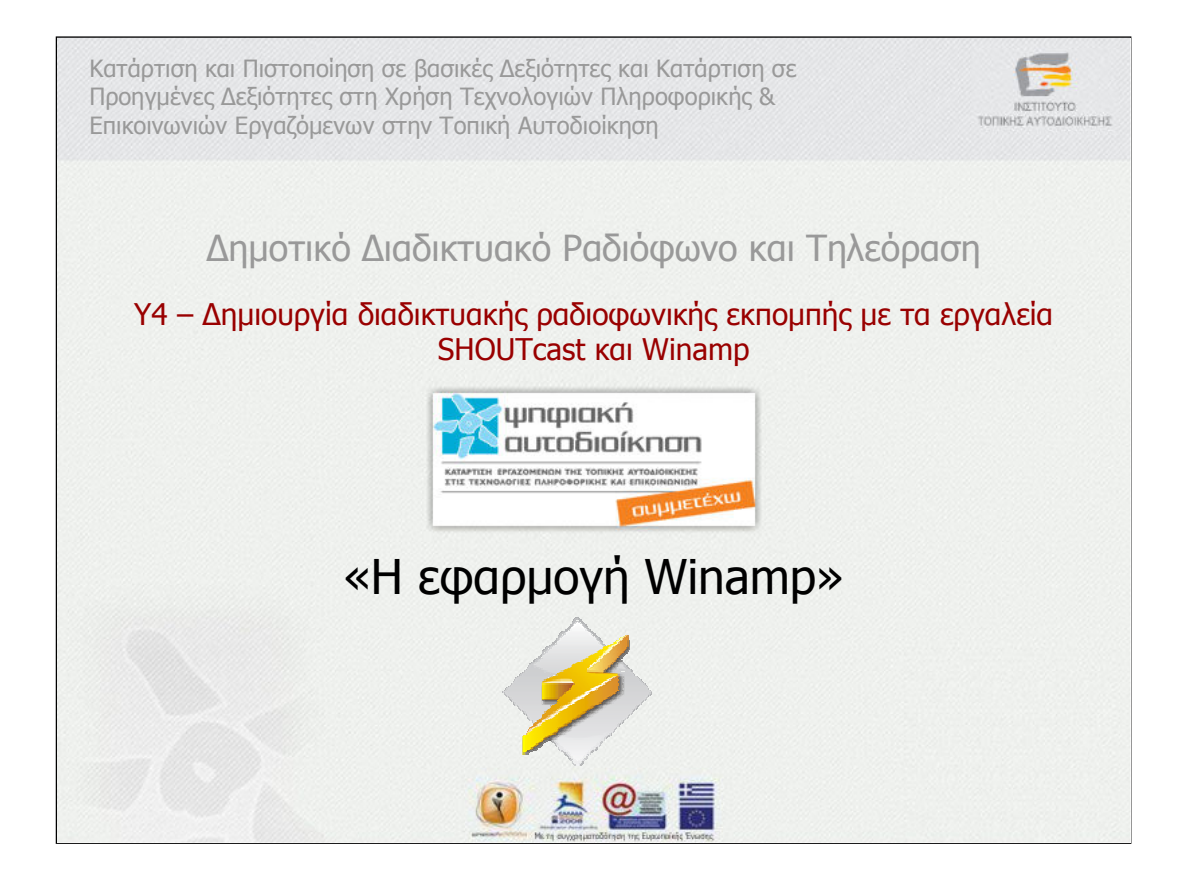

Η εφαρµογή Winamp

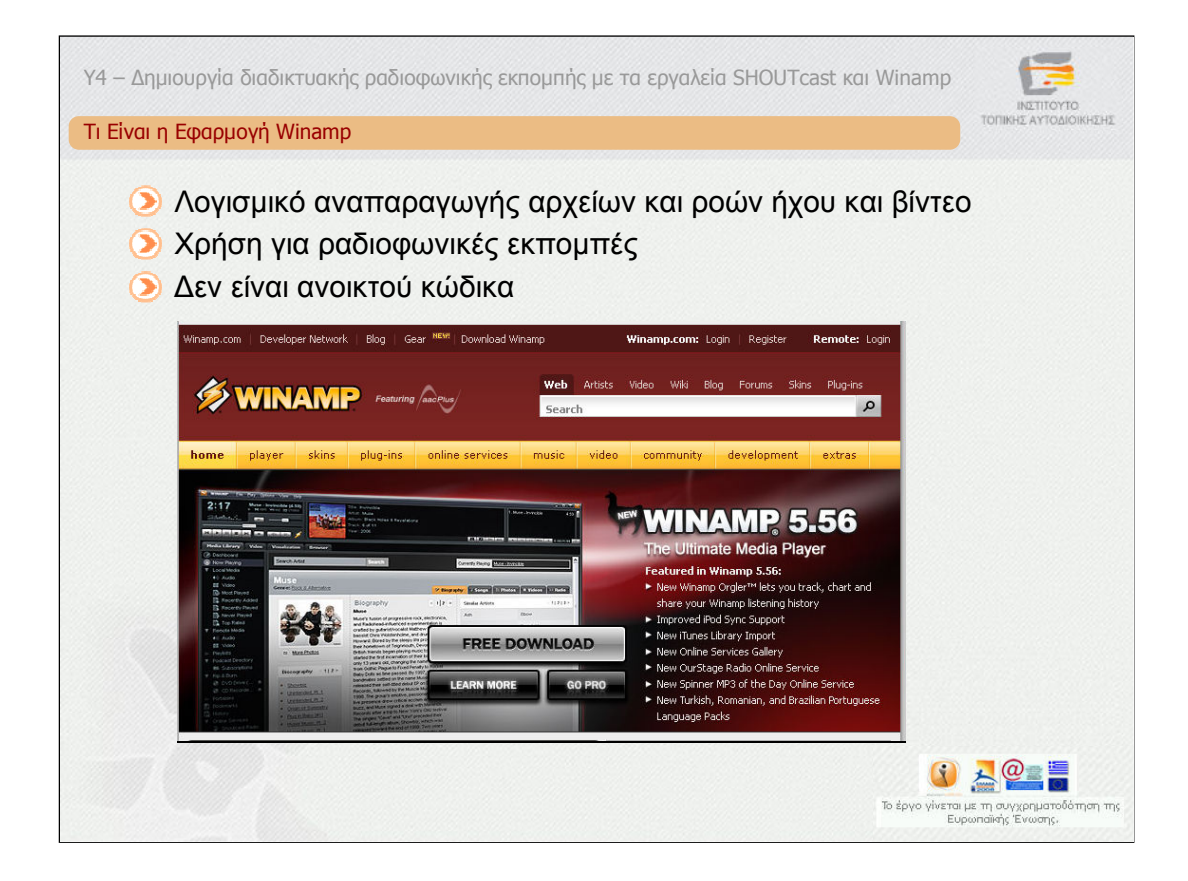

Η εφαρµογή winamp αποτελεί ένα λογισµικό αναπαραγωγής αρχείων και ροών ήχου και βίντεο. Αποτελεί µία από τις πιο δηµοφιλής εφαρµογές αναπαραγωγής διαδικτυακών ραδιοφωνικών εκποµπών για περιβάλλοντα Windows. Επιπλέον, µπορεί να χρησιµοποιηθεί και για ραδιοφωνικές εκποµπές µέσω της χρήσης ενδιάµεσων εξυπηρετητών όπως οι εξυπηρετητές Shoutcast και Icecast. Η εφαρµογή winamp δεν είναι ανοικτού κώδικα αλλά προϊόν της Nullsoft. Μάλιστα, κάποιες από τις εκδόσεις δεν είναι δωρεάν.

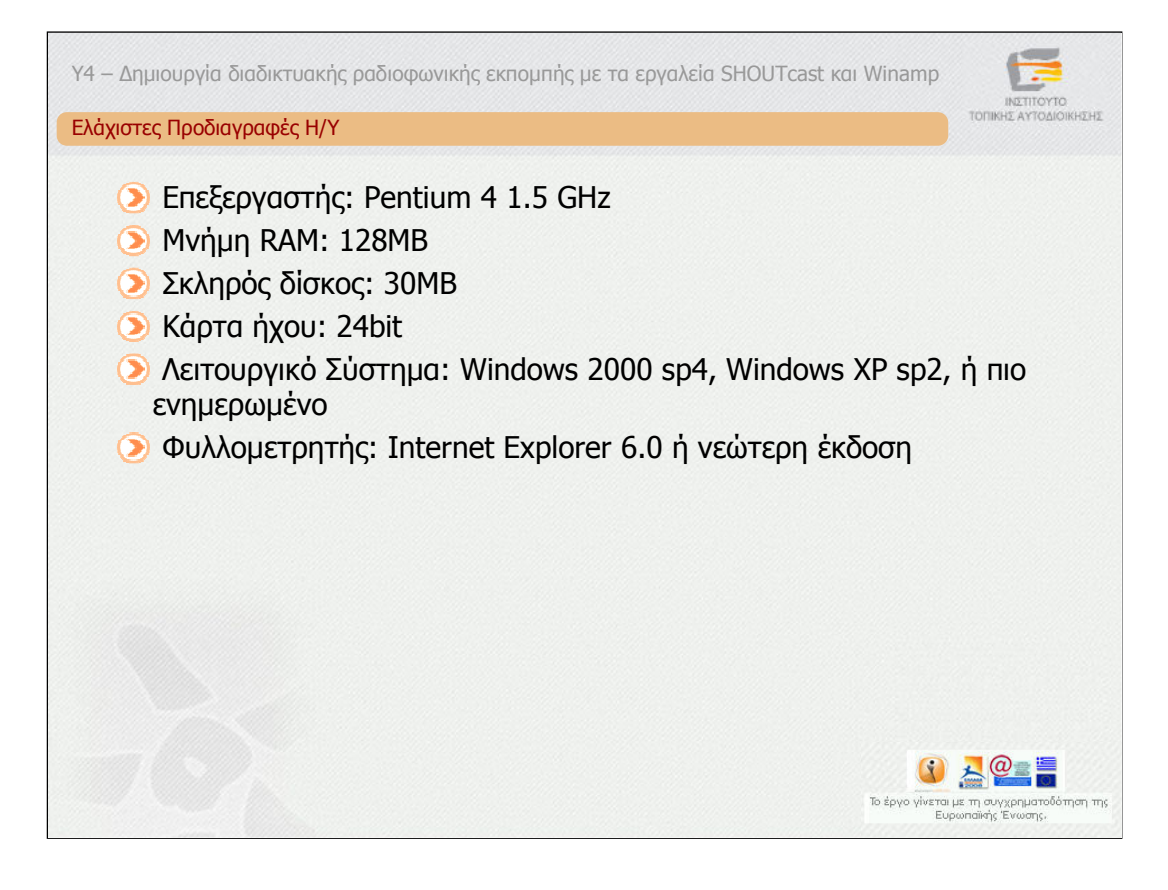

Για να χρησιµοποιηθεί η εφαρµογή Winamp ο υπολογιστής θα πρέπει να καλύπτει κάποιες ελάχιστες προδιαγραφές.

Συγκεκριµένα, θα πρέπει να διαθέτει

- Επεξεργαστή: Pentium 4 1.5 GHz ή συγκρίσιµο
- Μνήµη RAM: 128MB
- Σκληρό δίσκο: 30MB
- Κάρτα ήχου: 24bit
- Λειτουργικό Σύστηµα: Windows 2000 sp4 ή Windows XP sp2
- Φυλλοµετρητή: Internet Explorer 6.0 ή νεώτερη έκδοση

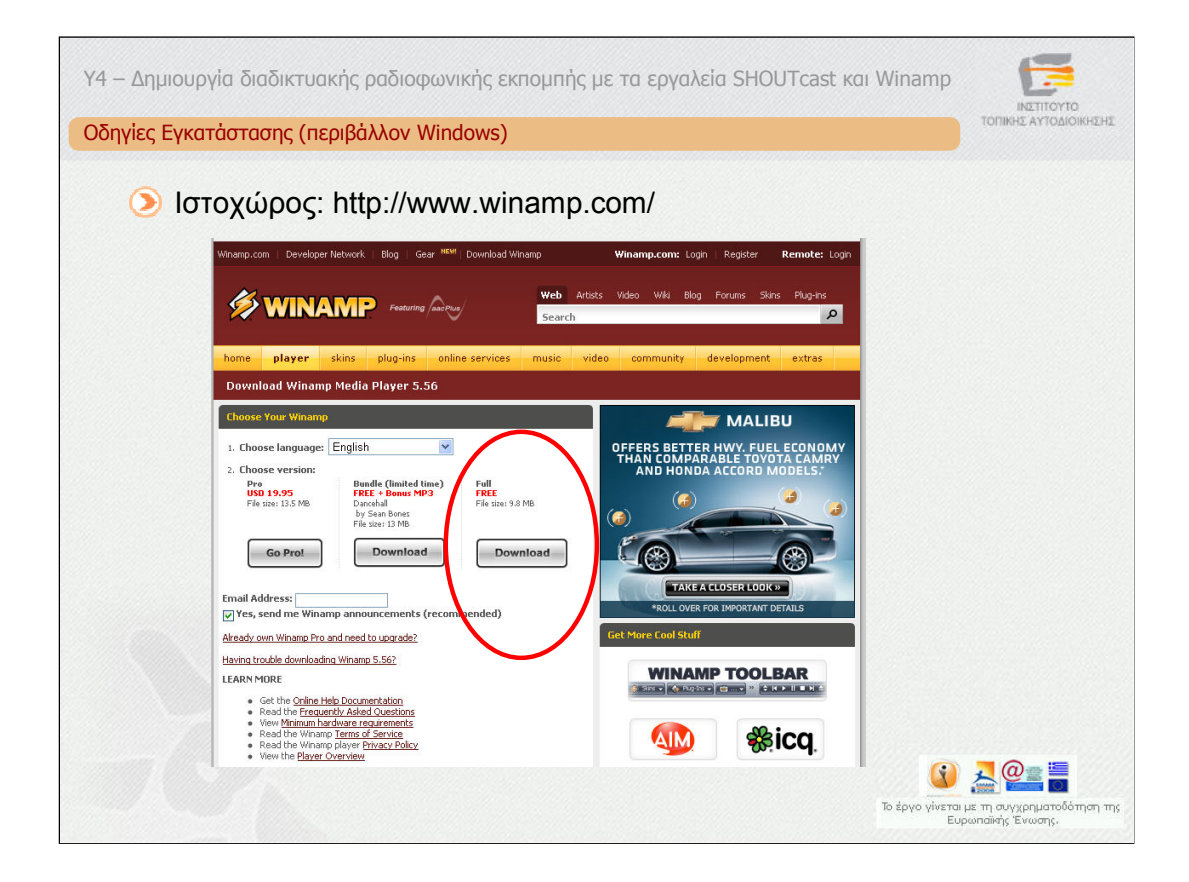

Ο ιστοχώρος της εφαρµογής Winamp είναι ο www.winamp.com.

Προκειµένου να εγκαταστήσετε την εφαρµογή επιλέξτε από την κύρια σελίδα το σύνδεσµο "Download Winamp". Στη συνέχεια επιλέξτε την Αγγλική γλώσσα (προεπιλεγµένη) και τη δωρεάν (Full Free) έκδοση. Kατά την εγκατάσταση ακολουθήστε τις προεπιλογές.

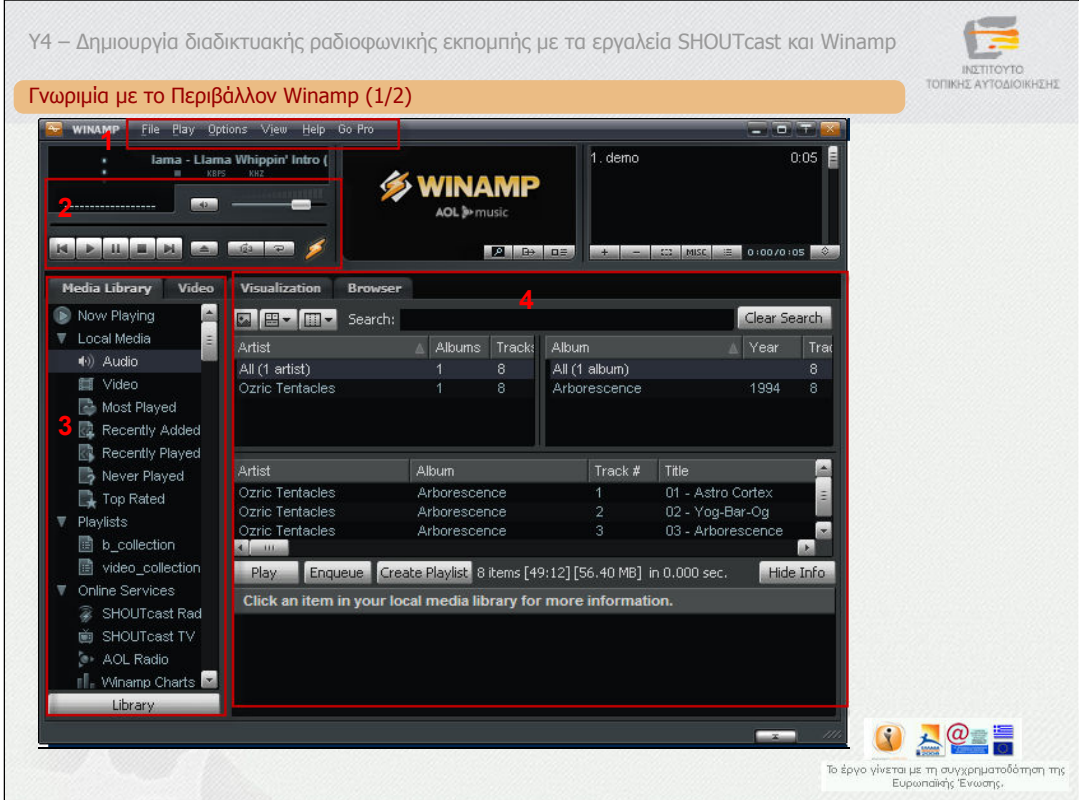

Στη συνέχεια θα γνωρίσετε το περιβάλλον της εφαρµογής Winamp. Στη διαφάνεια απεικονίζεται η διεπαφή της εφαρµογής Winamp στην οποία διακρίνουµε 4 τµήµατα.

Το τµήµα 1 περιλαµβάνει το µενού των βασικών εντολών, µε εντολές όπως File, Play, Options, View.

Το τµήµα 2 περιλαµβάνει τα εικονίδια ελέγχου της αναπαραγωγής, της αυξοµείωσης του ήχου καθώς και της ενεργοποίησης ή µη του µικροφώνου.

Το τµήµα 3 περιλαµβάνει τη συλλογή των µέσων που είναι είτε τοπικά (Local Media) ως αρχεία ήχου και βίντεο, είτε λίστες αρχείων (playlists) είτε on-line µουσικές και τηλεοπτικές υπηρεσίες, όπως το SHOUTcast Radio και TV ή το AOL Radio. Τέλος, µπορεί να αναπαράγει κανείς CD ή DVD που έχουν τοποθετηθεί στο CD/DVD driver του υπολογιστή του.

Στο τµήµα 4 απεικονίζονται τα µέσα που έχουν επιλεγεί προς αναπαραγωγή και διάφορα στοιχεία τους.

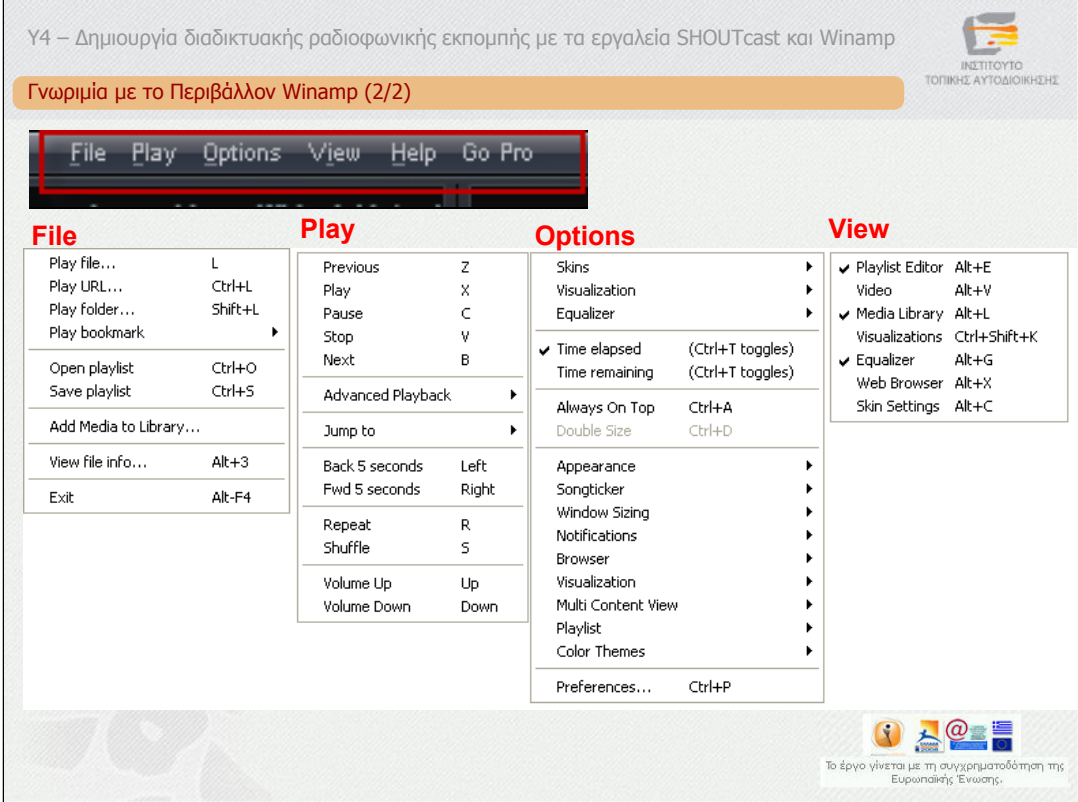

Η εικόνα απεικονίζει τα επιµέρους υποµενού των βασικών εντολών File, Play, Options, View.

Παρατηρούµε λοιπόν ότι στο υποµενού του File υπάρχουν οι τυπικές εντολές:

•αναπαραγωγή αρχείων, συνδέσµων, καταλόγων µε πολυµεσικά αρχεία, σελιδοδεικτών και λίστας αρχείων,

•αποθήκευση λίστας αρχείων,

•προσθήκη αρχείων και συνδέσµων σε βιβλιοθήκες,

•Πληροφορίες για τα πολυµεσικά αρχεία.

Στο υποµενού Play υπάρχουν οι τυπικές εντολές ελέγχου της αναπαραγωγής, όπως έναρξη, τερµατισµός, παύση, επόµενο και προηγούµενο κοµµάτι, µετάβαση σε κοµµάτι, επαναληπτική και τυχαία αναπαραγωγή, αύξηση και µείωση έντασης. Στα υποµενού Options και View υπάρχουν διάφορες δευτερεύουσες επιλογές.

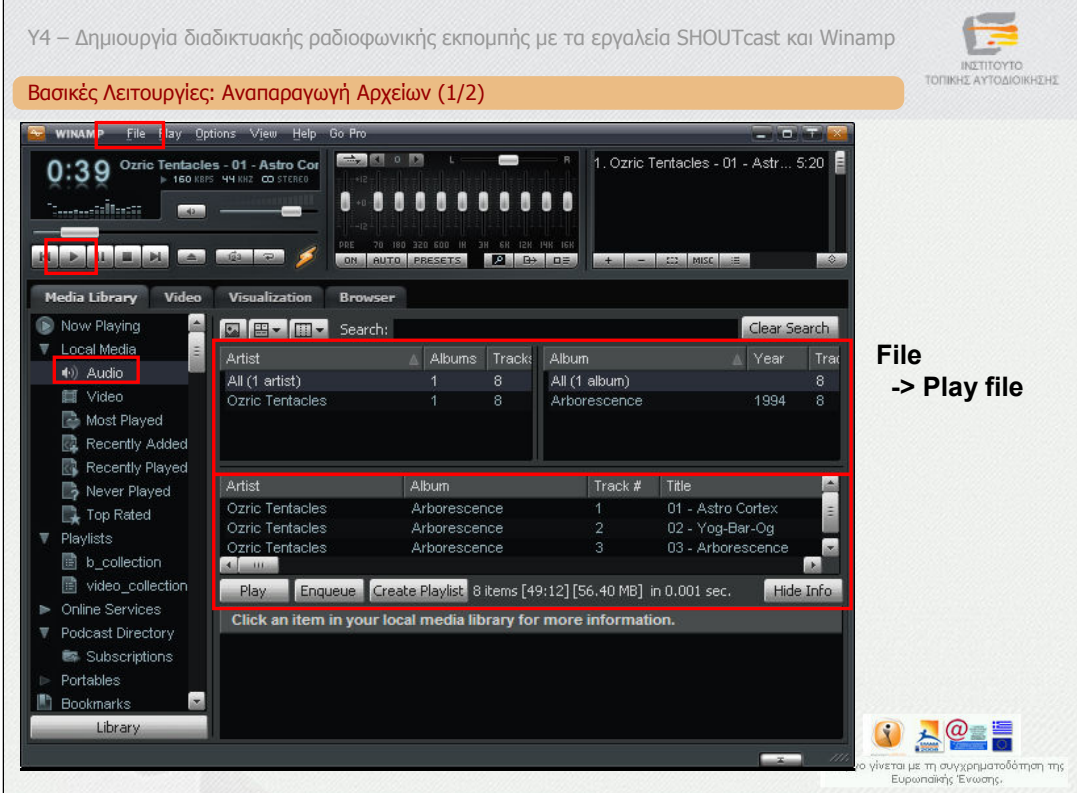

Στη συνέχεια θα αναφέρουµε τις βασικές λειτουργίες της εφαρµογής Winamp. Θα ξεκινήσουµε µε την αναπαραγωγή αρχείων.

Προκειµένου, λοιπόν, να αναπαράγει κανείς αρχεία µε το Winamp επιλέγει µέσω του File->Play file το αρχείο προς αναπαραγωγή και στη συνέχεια πατά το πλήκτρο Αναπαραγωγή (play). Εάν επιλέξει κανείς στο αριστερό µενού το Local Media και στη συνέχεια το Audio θα δει πληροφορίες για το τρέχον αρχείο. Κάτω από την ίδια κατηγορία µπορεί να δει κανείς τα αρχεία που αναπαράγει πιο συχνά ή τα πιο πρόσφατα που έχουν αναπαραχθεί κλπ.

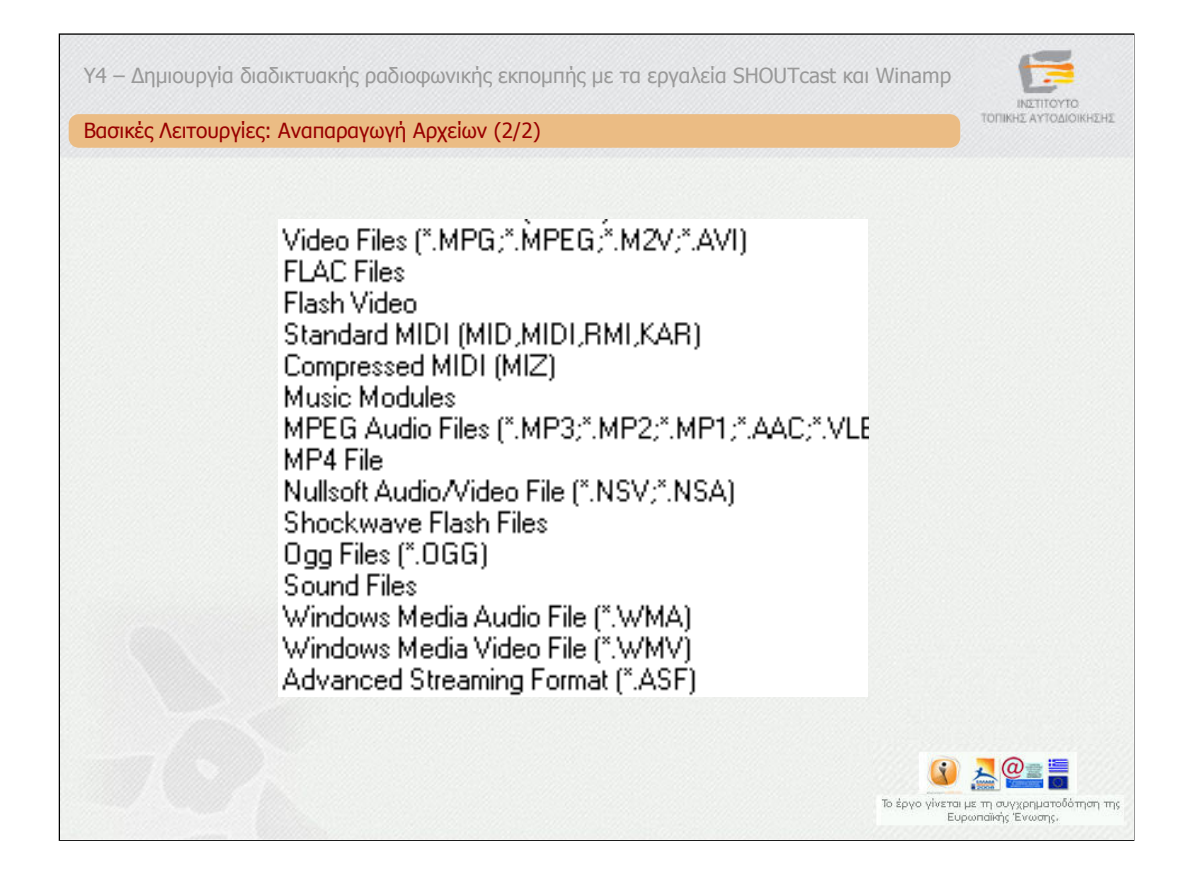

Η εφαρµογή Winamp υποστηρίζει την αναπαραγωγή των πιο δηµοφιλών τύπων πολυµεσικών αρχείων.

Στη διαφάνεια µπορείτε να διαπιστώσετε ποιοί τύποι υποστηρίζονται. Ενδεικτικά, αναφέρουµε τους ΑVI, MPEG, Flash Video, MIDI, SWF, OGG, και τους Windows Media Audio και Video και ASF.

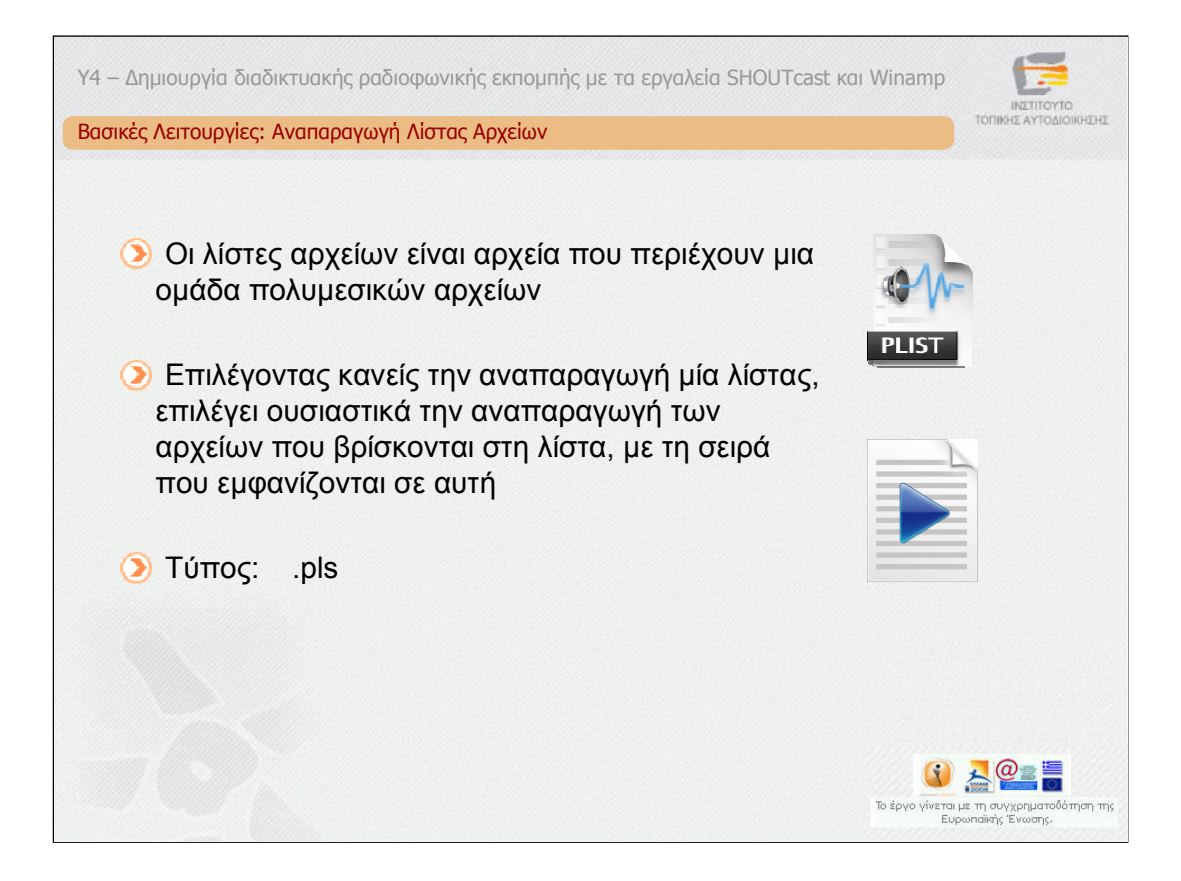

Μία άλλη βασική λειτουργία είναι η αναπαραγωγή λίστας αρχείων .

Οι λίστες αρχείων είναι αρχεία που περιέχουν µία οµάδα πολυµεσικών αρχείων.

Επιλέγοντας κανείς την αναπαραγωγής µία λίστας, επιλέγει ουσιαστικά την αναπαραγωγή των αρχείων που βρίσκονται στη λίστα, µε τη σειρά που εµφανίζονται σε αυτή.

Προκειµένου λοιπόν να αναπαράγει κανείς µε το Winamp λίστες µε αρχεία επιλέγει µέσω του File->Play playlist το αρχείο λίστας και στη συνέχεια πατά το πλήκτρο αναπαραγωγής (play). Εάν επιλέξει κανείς στο αριστερό µενού το Playlist θα δει πληροφορίες για τις πρόσφατες λίστες αρχείων αναπαραγωγής. To Winamp είναι συµβατό µε λίστες τύπου ".pls" .

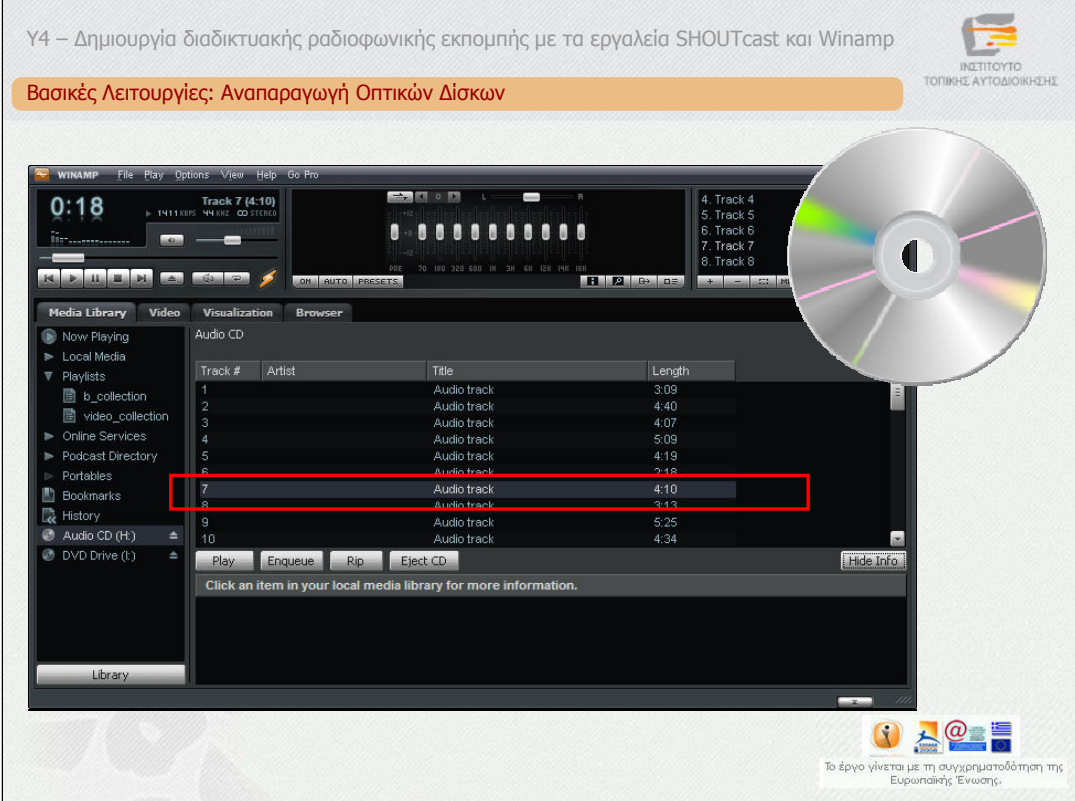

Mία άλλη βασική λειτουργία είναι η αναπαραγωγή οπτικών δίσκων. To Winamp αναγνωρίζει τους οπτικούς δίσκους που είναι τοποθετηµένοι στις συσκευές CD/DVD του υπολογιστή και τους εµφανίζει στο αριστερό µενού . Προκειµένου να αναπαράγει κανείς ένα CD επιλέγει το Audio CD και επιλέγει το κοµµάτι που θέλει να αναπαράγει.

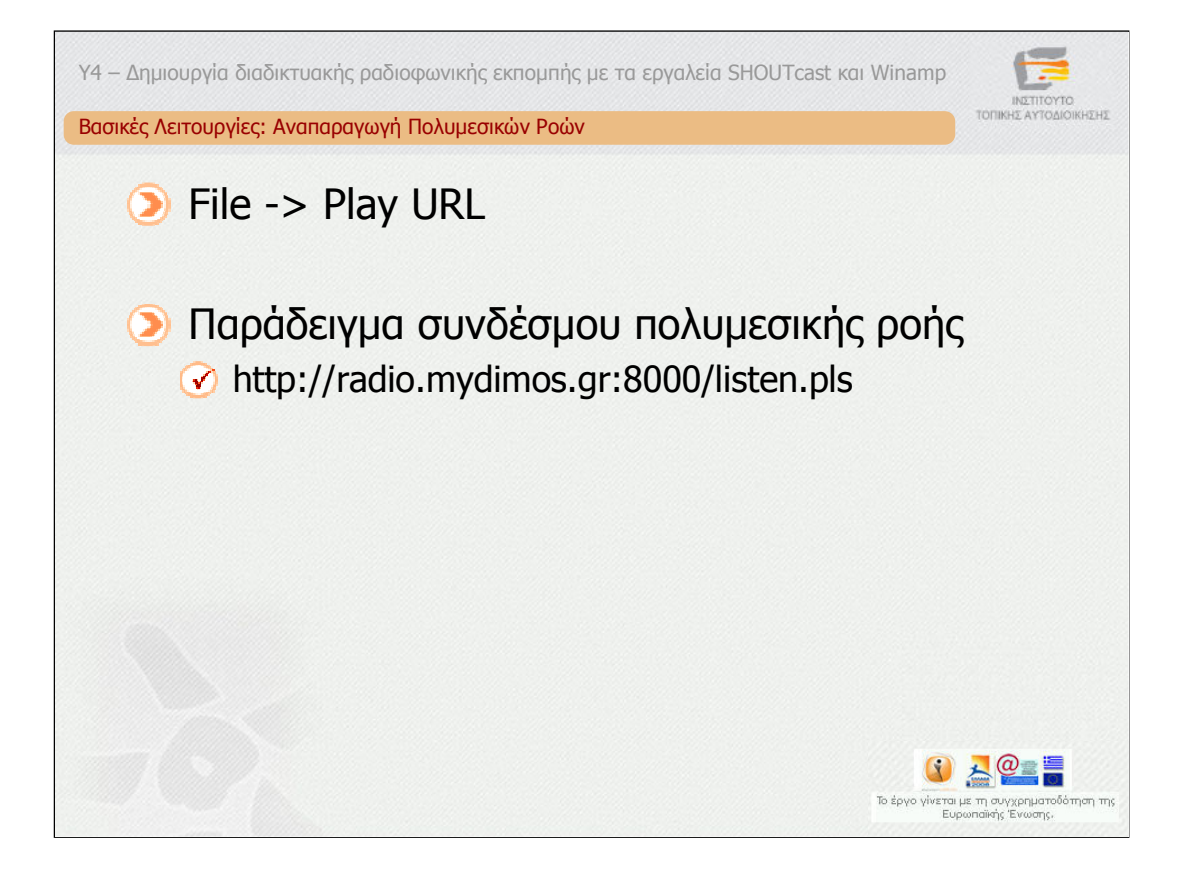

Μία σηµαντική λειτουργία είναι η αναπαραγωγή ροών. Προκειµένου να αναπαράγει κανείς µε το Winamp ροές ήχου επιλέγει µέσω File->Play URL το σχετικό URL και στη συνέχεια πατά το πλήκτρο αναπαραγωγής (play).

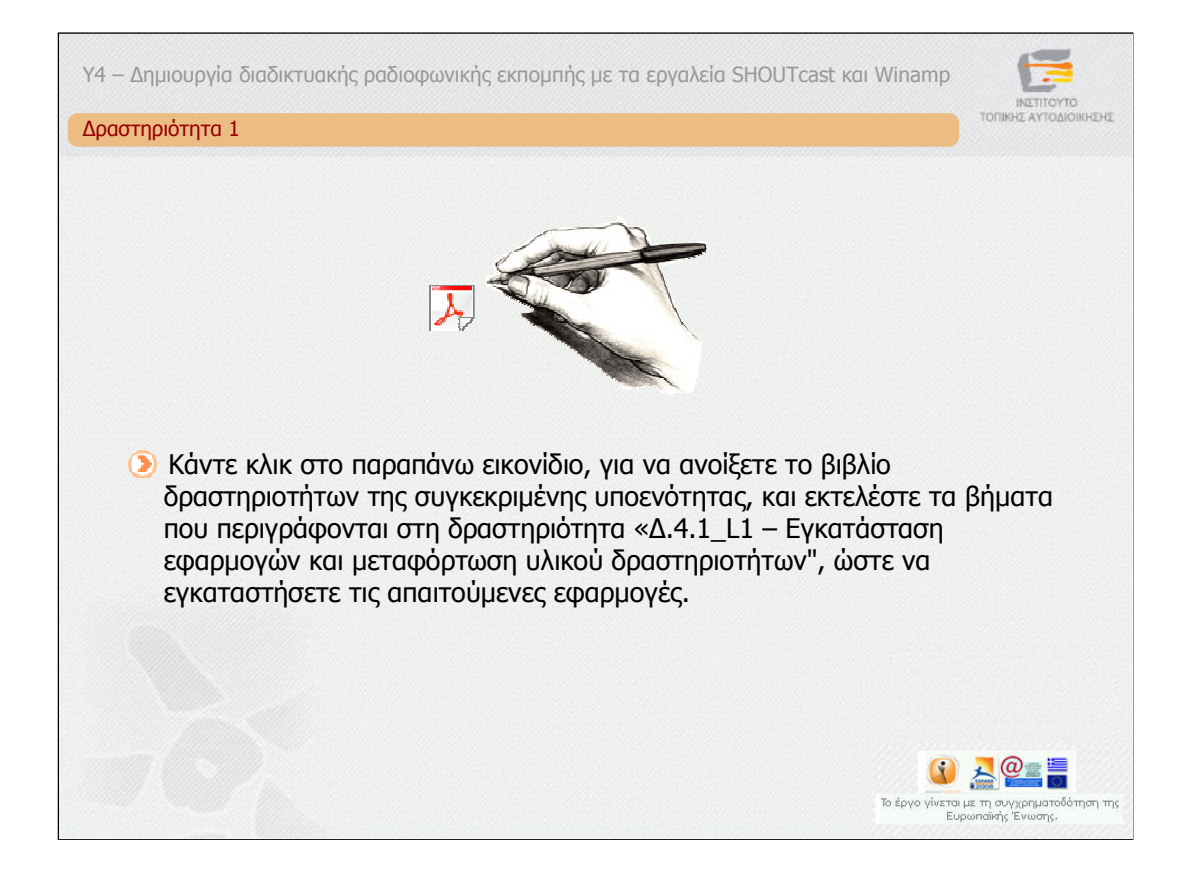

### **∆ραστηριότητα 1**

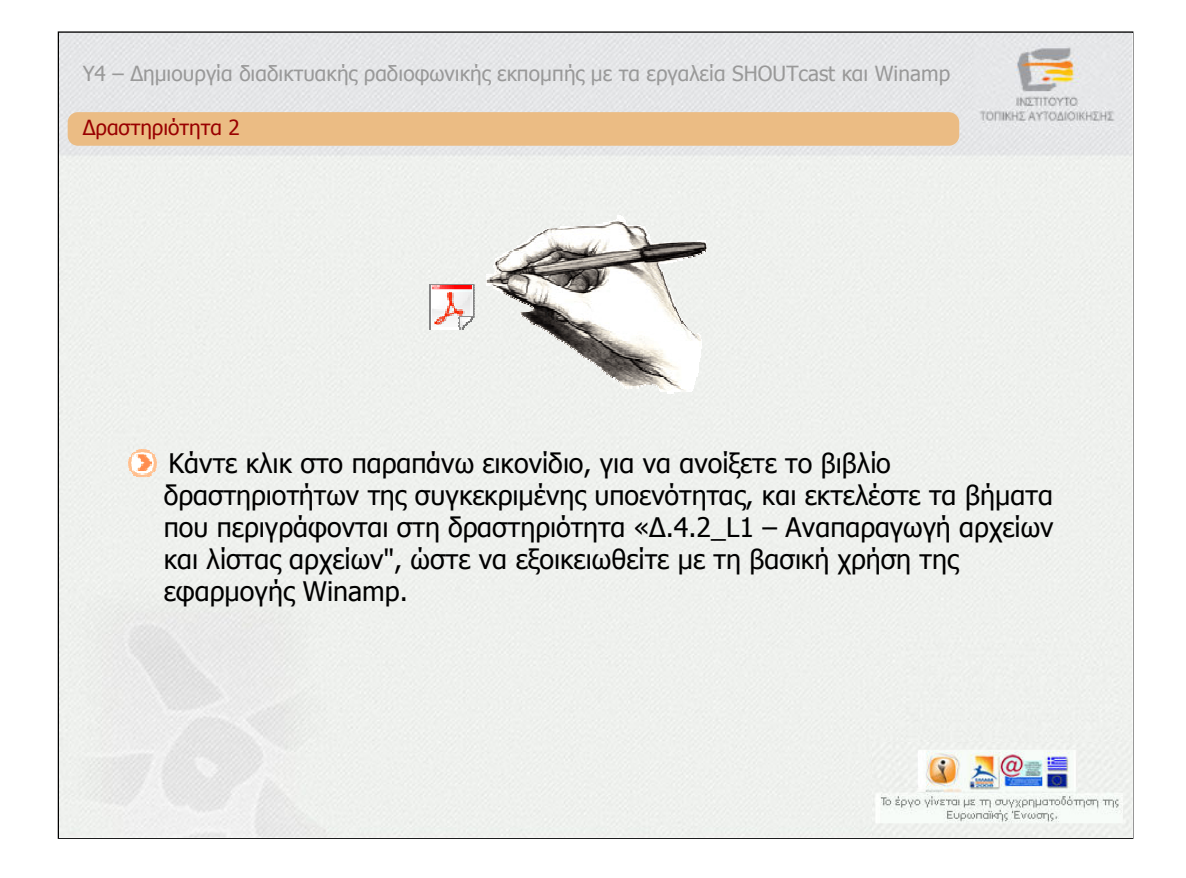

#### **∆ραστηριότητα 2**

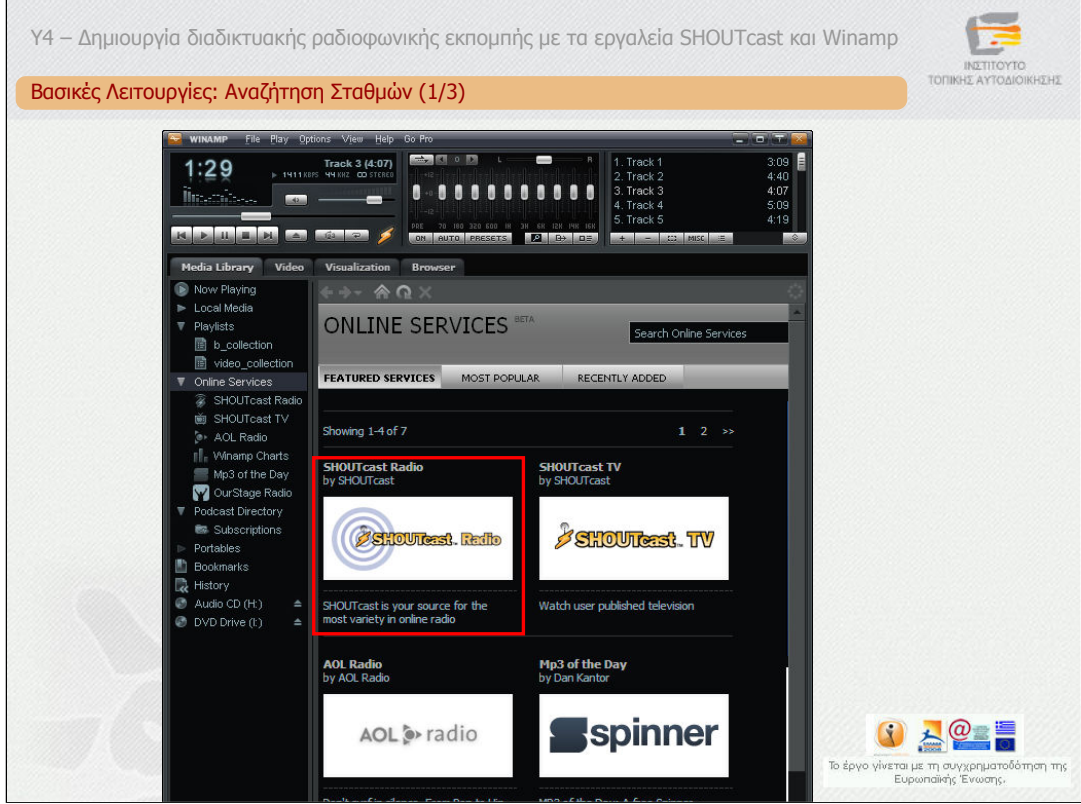

Μια ενδιαφέρουσα λειτουργία είναι η αναζήτηση σταθµών.

Για να αναζητήσει κανείς τους σταθµούς που είναι διαθέσιµοι στο ∆ιαδίκτυο επιλέγει από το αριστερό µενού το "Online Services". Θα εµφανιστεί ένας κατάλογος µε τις υπηρεσίες "SHOUTcast Radio", "SHOUTcast TV", "AOL Radio" κ.α. Εάν επιλέξει κανείς το "SHOUTcast Radio" θα εµφανιστεί ένας µακρύς κατάλογος ραδιοφωνικών σταθµών.

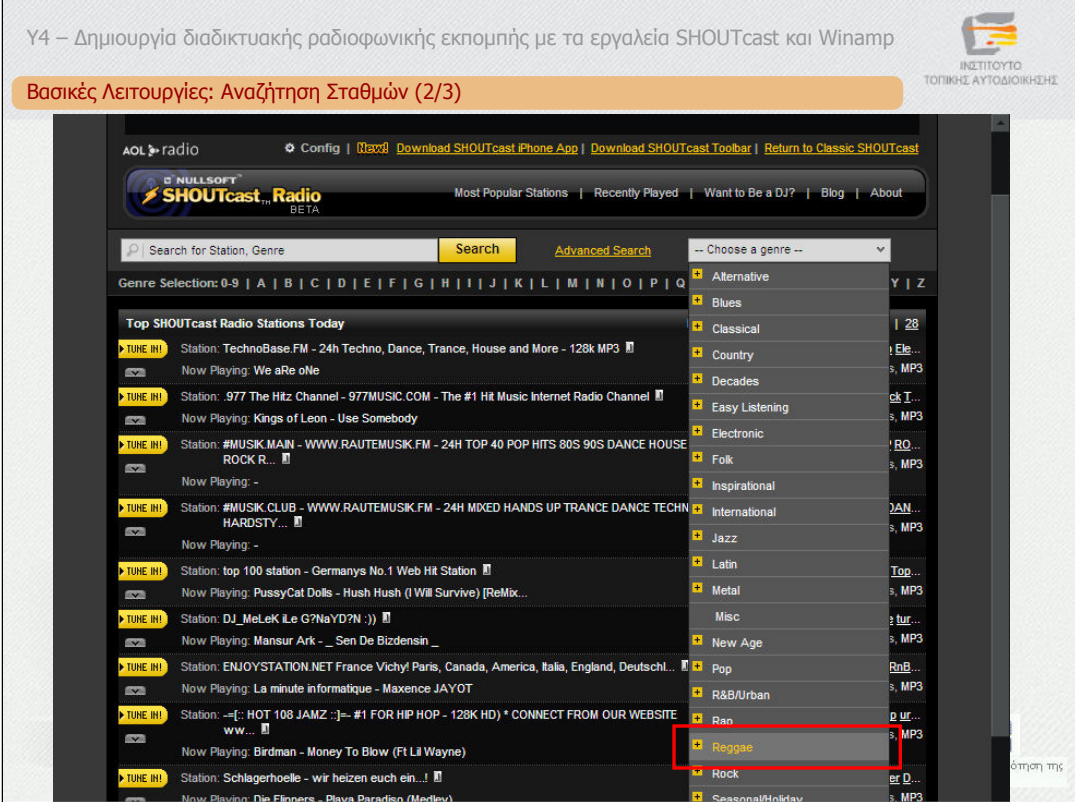

Στη διαφάνεια µπορείτε να παρατηρήσετε τον κατάλογο των ραδιοφωνικών σταθµών. Για να εντοπίσει κανείς το σταθµό που τον ενδιαφέρει υπάρχει η υπηρεσία αναζήτησης. Ως κριτήριο αναζήτησης µπορεί χρησιµοποιήσει κανείς το "genre" που αντιστοιχεί στο είδος της µουσικής που τον ενδιαφέρει. Για παράδειγµα στην εικόνα έχει επιλεχθεί το "Reggae".

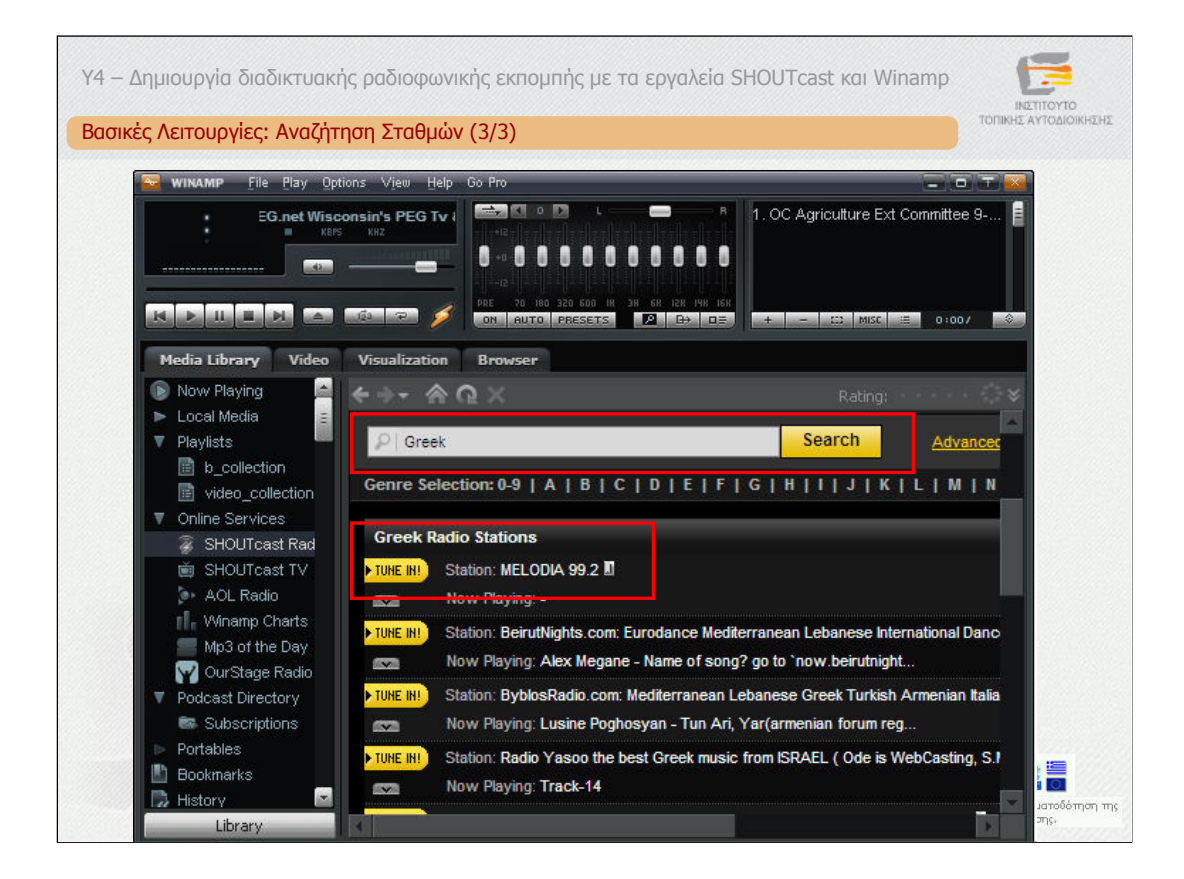

Εναλλακτικά ή συµπληρωµατικά µπορεί να δώσει κανείς κάποια λέξη κλειδί προκειµένου να εµφανιστούν σχετικοί σταθµοί. Για παράδειγµα στην εικόνα έχει δοθεί η λέξη "Greek" και έχουν εµφανιστεί διαδικτυακοί ραδιοφωνικοί σταθµοί που «παίζουν» ελληνική µουσική.

Επιλέγοντας το "Tune in" συνδέεται κανείς στο σταθµό.

Παρόµοια µπορεί να συνδεθεί κανείς και στην υπηρεσία SHOUTcast TV.

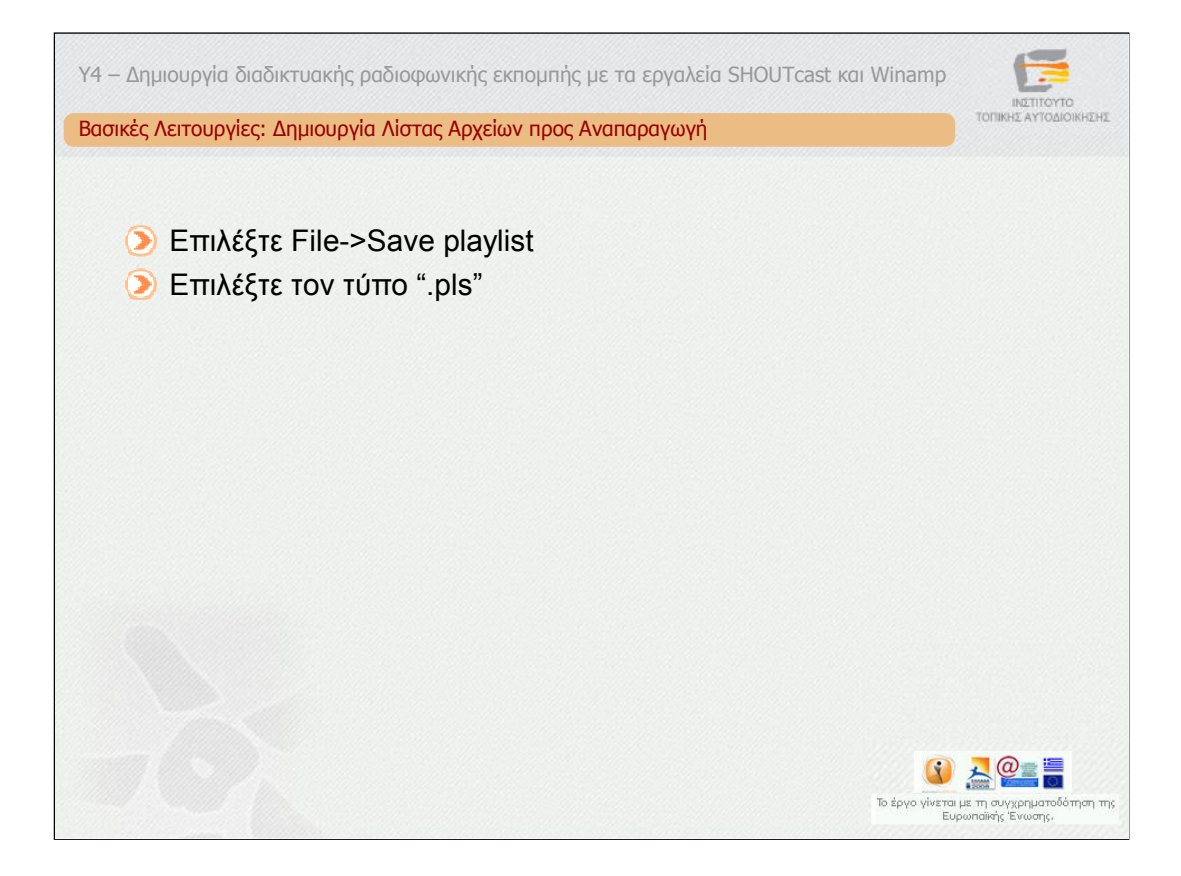

Τέλος, µία χρήσιµη λειτουργία είναι η δηµιουργία λίστας αρχείων προς αναπαραγωγή.

Για να δηµιουργήσετε µία λίστα αρχείων επιλέγετε File->Save playlist και στη συνέχεια επιλέγετε τον τύπo ".pls".

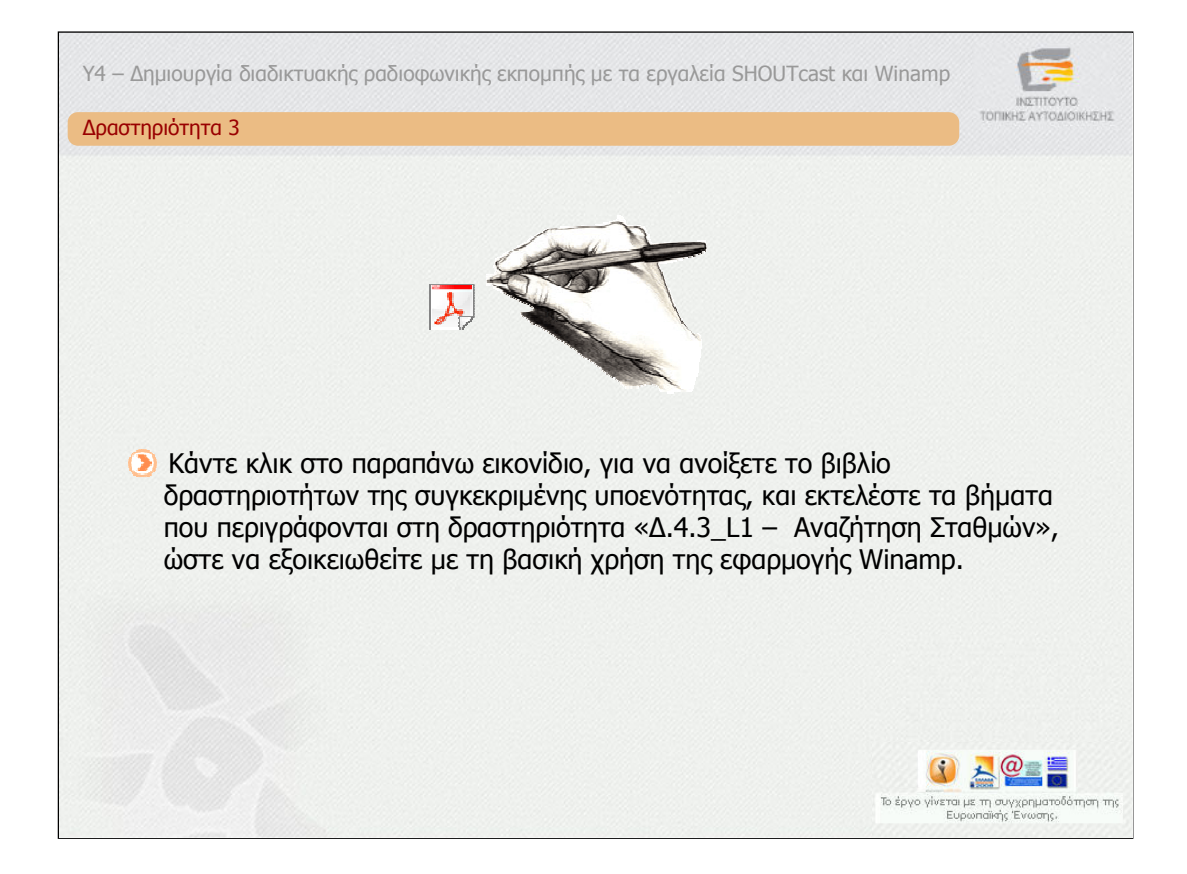

**∆ραστηριότητα 3**

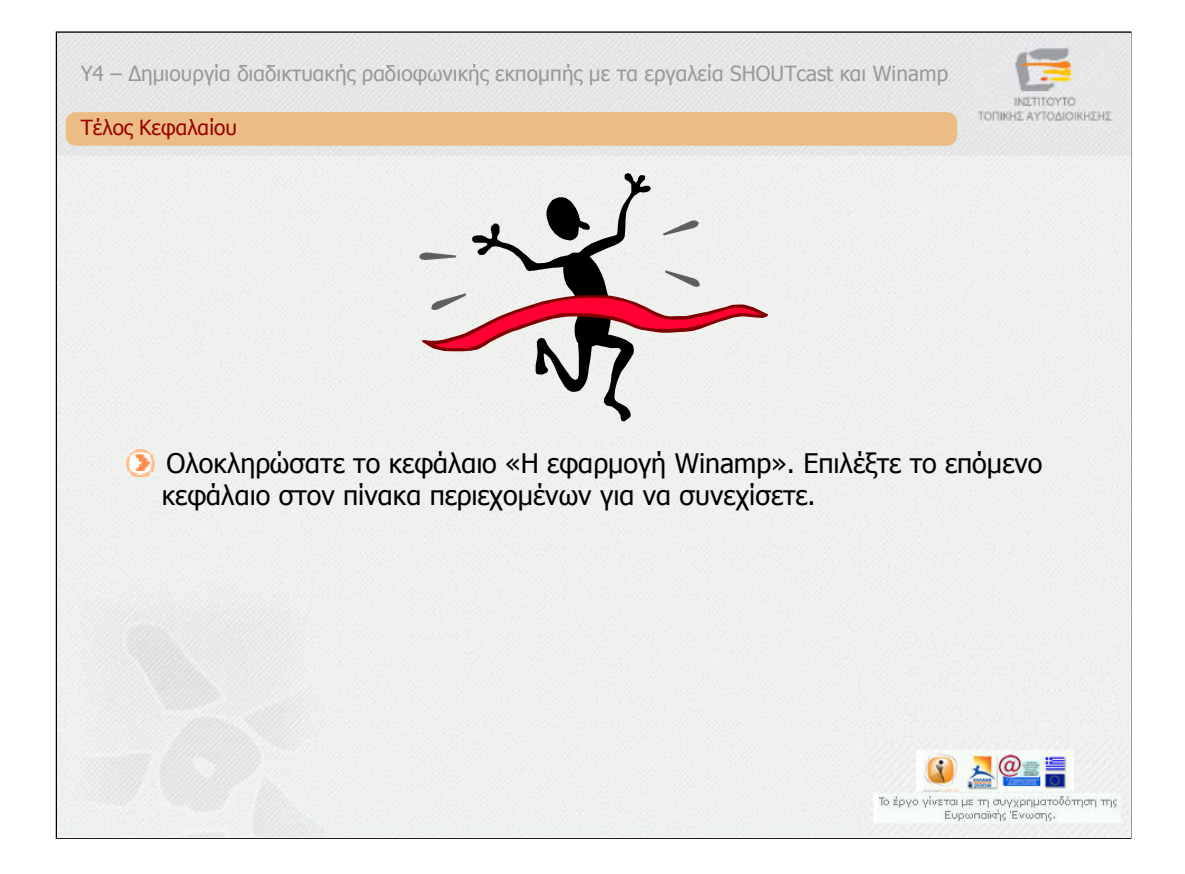

Ολοκληρώσατε το κεφάλαιο «H εφαρµογή Winamp». Επιλέξτε το επόµενο κεφάλαιο στον πίνακα περιεχοµένων για να συνεχίσετε.

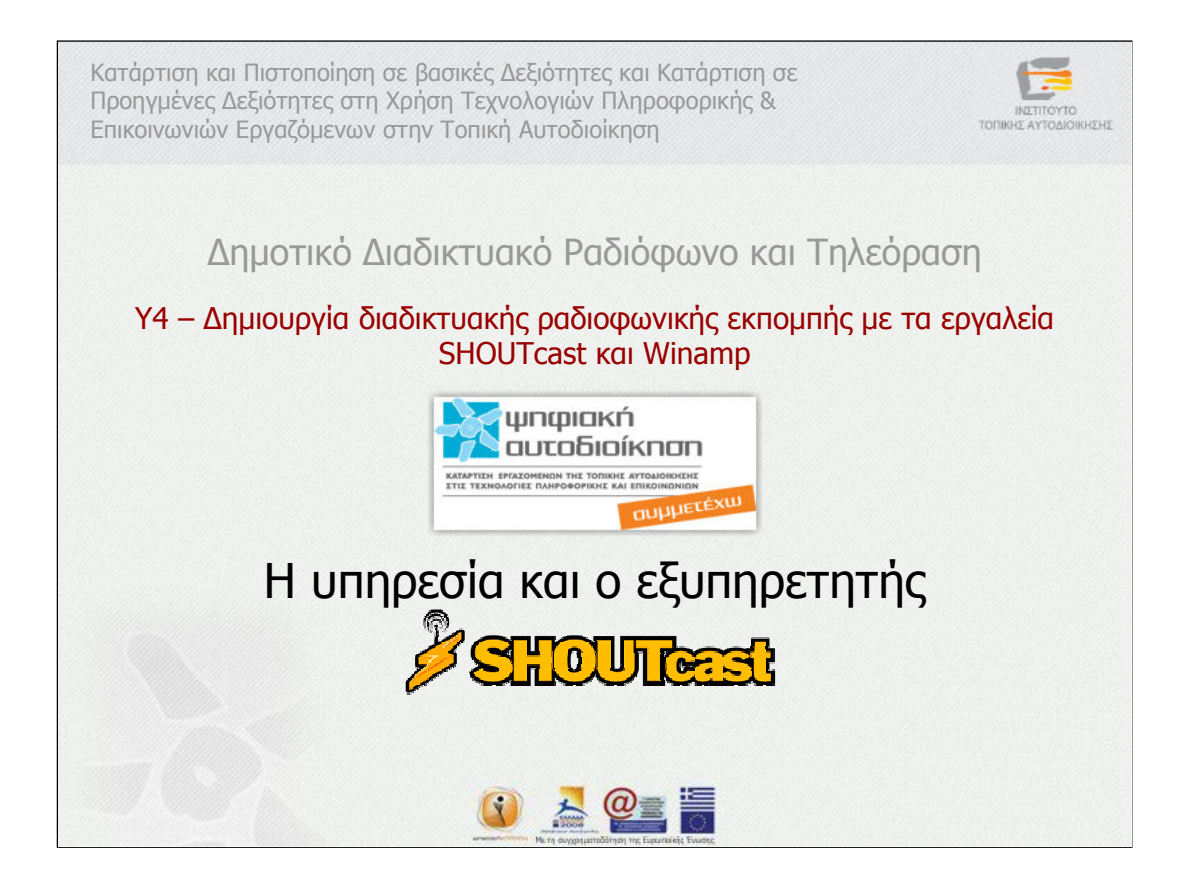

Η υπηρεσία και ο εξυπηρετητής Shoutcast

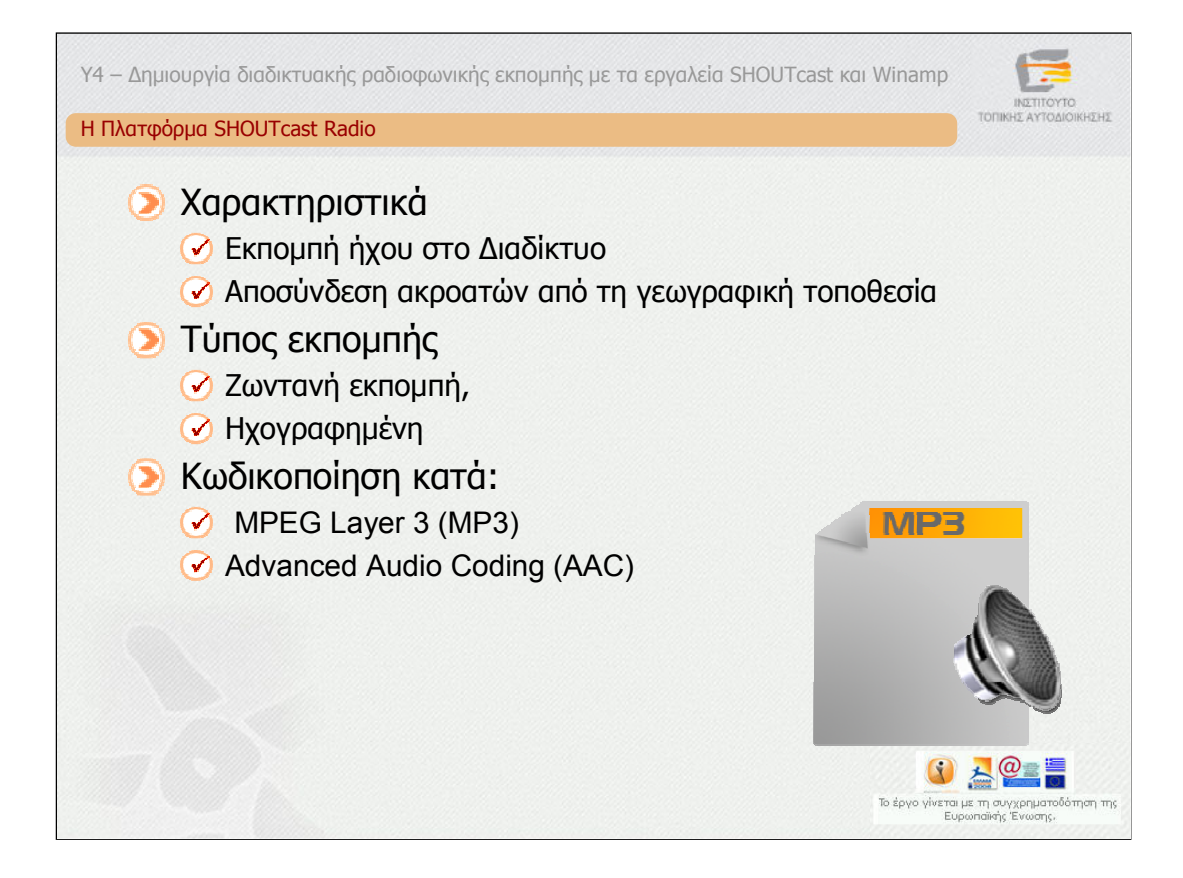

H πλατφόρµα SHOUTcast radio επιτρέπει σε οποιονδήποτε χρήστη του ∆ιαδικτύου, να µεταδίδει ήχο από τον προσωπικό του υπολογιστή. Τον ήχο αυτόv µπορούν να τον λάβουν ακροατές πάνω από το ∆ιαδίκτυο ανεξάρτητα από τη γεωγραφική τους τοποθεσία. Η εκποµπή µπορεί να είναι ζωντανή ή ηχογραφηµένη.

Ο ήχος που µεταδίδεται είναι κωδικοποιηµένος κατά MPEG Layer 3, γνωστό και ως MP3, ή κατά Αdvanced Audio Coding, γνωστό ως AAC.

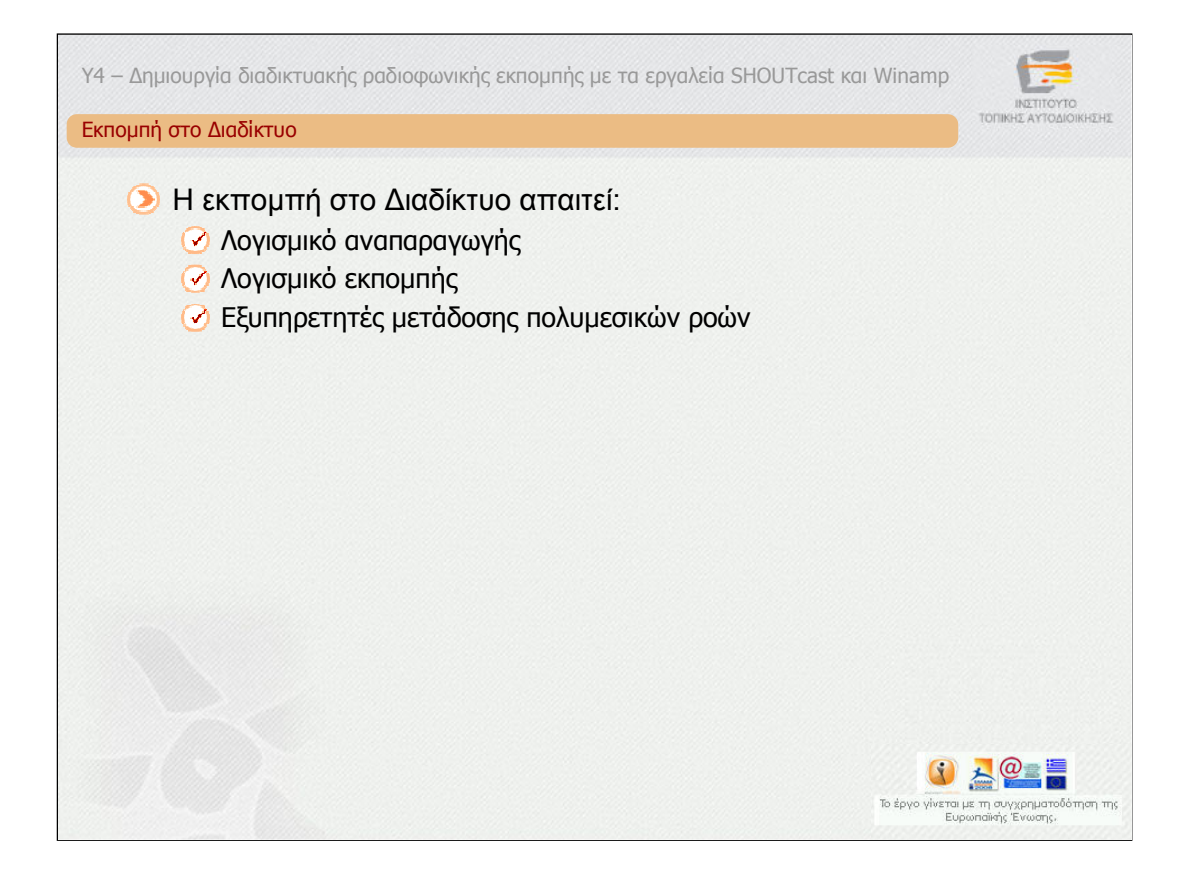

Για µια εκποµπή στο διαδίκτυο απαιτούνται τρία βασικά συστατικά: το λογισµικό αναπαραγωγής του πολυµεσικού υλικού, το λογισµικό εκποµπής του πολυµεσικού υλικού καθώς και τους εξυπηρετητές µετάδοσης πολυµεσικών ροών. Ας τα δούµε ένα – ένα.

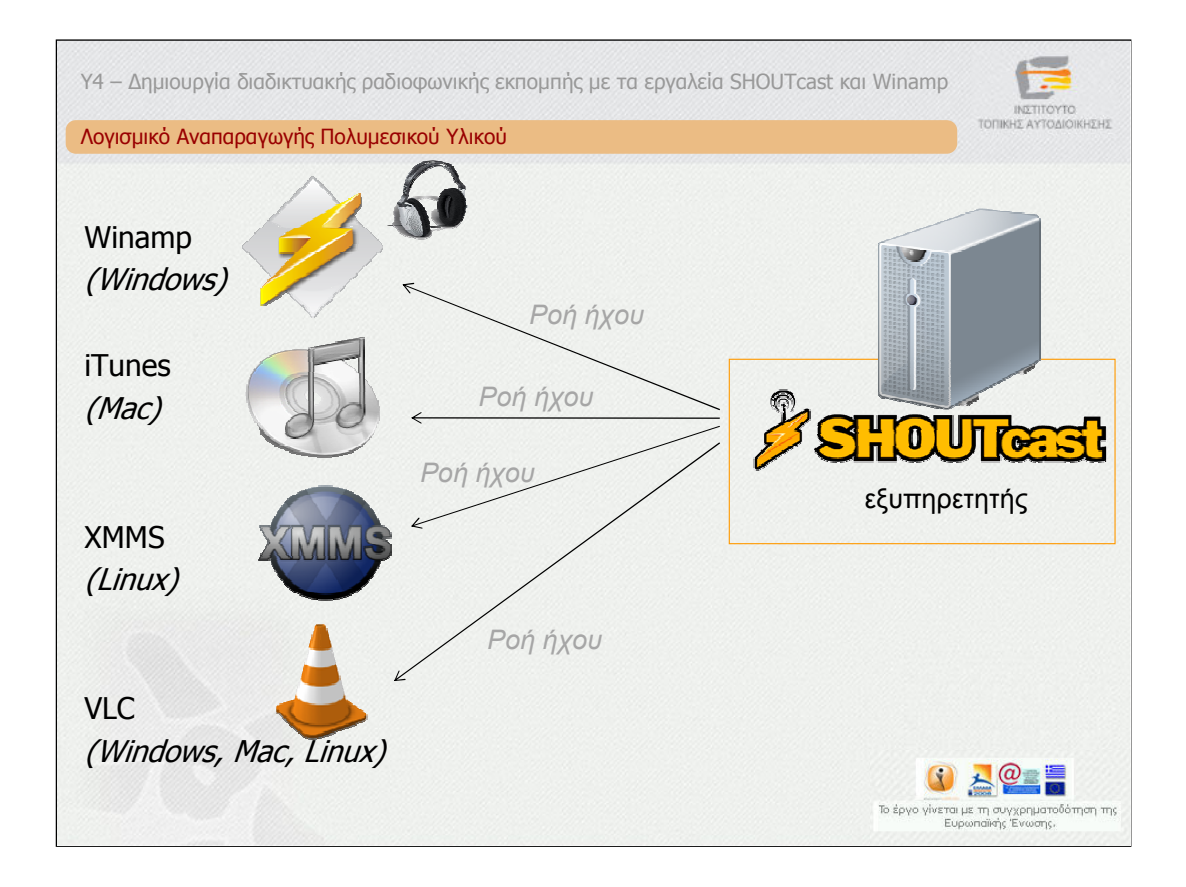

To πρώτο συστατικό είναι το λογισµικό αναπαραγωγής πολυµεσικού υλικού.

Οι ακροατές συντονίζονται σε µία SHOUTcast εκποµπή, συνδέονται δηλαδή σε έναν εξυπηρετητή SHOUTcast, χρησιµοποιώντας ένα λογισµικό αναπαραγωγής πολυµεσικού υλικού, το οποίο είναι συµβατό µε ήχο κωδικοποιηµένο κατά mp3 ή AAC.

Οι ακροατές συνδέονται στο σύνδεσµο της εκποµπής και λαµβάνουν µια ροή ο καθένας από τον εξυπηρετητή, όπως φαίνεται στη διαφάνεια.

Τα συµβατά λογισµικά αναπαραγωγής είναι τα Winamp, iTunes, XMMS αντίστοιχα για Windows, Mac και Linux υπολογιστικά συστήµατα. Επίσης, το λογισµικό ανοικτού κώδικα VLC είναι συµβατό µε την πλατφόρµα SHOUTcast και µπορεί να αναπαράγει εκποµπές SHOUTcast.

Οι χρήστες µέσα από το αντίστοιχο λογισµικό αναπαραγωγής µπορούν να χρησιµοποιήσουν την υπηρεσία καταλόγου του SHOUTcast radio που ανακοινώνει τις διαθέσιµες SHOUTcast εκποµπές προκειµένου να εντοπίσουν το σταθµό που επιθυµούν να ακούσουν.

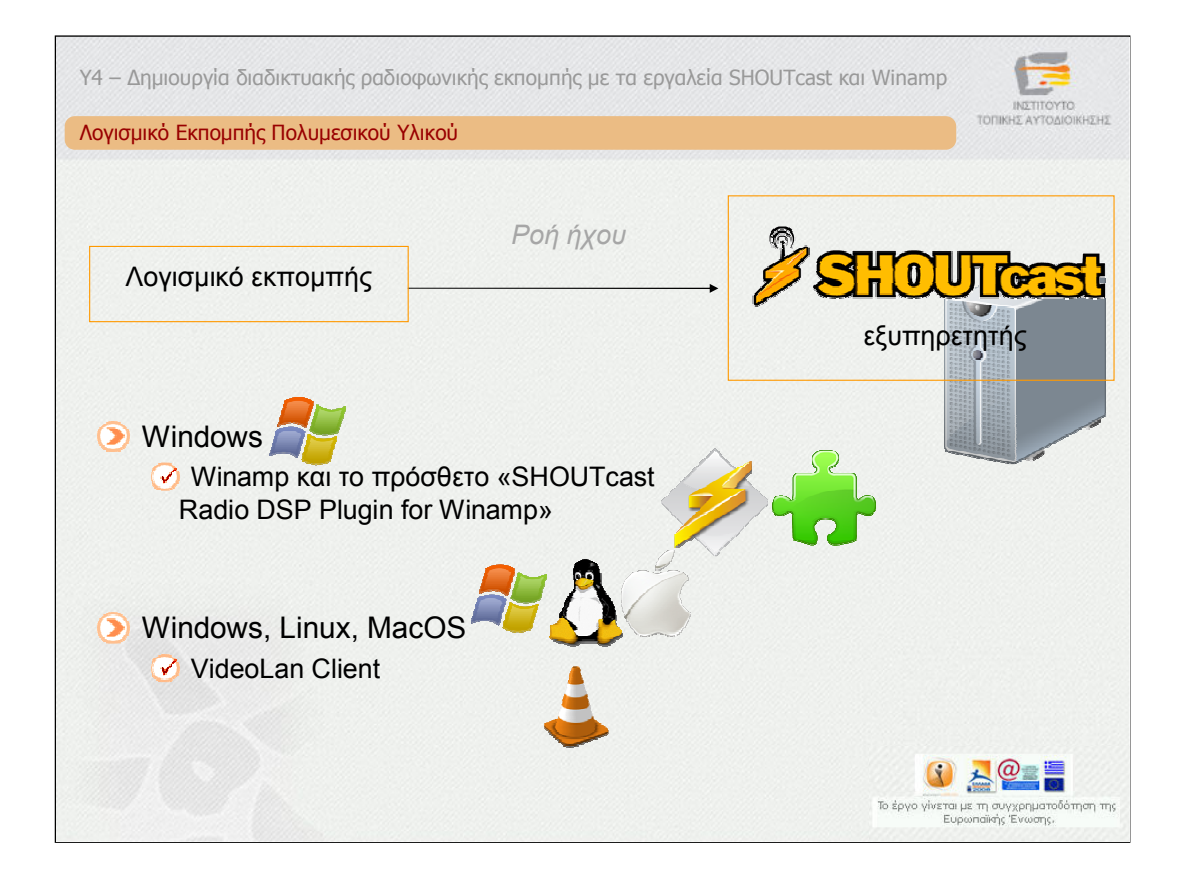

To δεύτερο συστατικό είναι το λογισµικό εκποµπής πολυµεσικού υλικού.

Το λογισµικό αυτό χρησιµοποιείται από χρήστες που επιθυµούν να κάνουν εκποµπή µε την πλατφόρµα SHOUTcast. Το λογισµικό αυτό παράγει τη ροή ήχου και την στέλνει προς τον εξυπηρετητή SHOUTcast.

Το λογισµικό που προτείνεται για εκποµπή προς έναν εξυπηρετητή SHOUTcast είναι το Winamp και το πρόσθετο «SHOUTcast Radio DSP Plugin for Winamp». Με το λογισµικό αυτό εκπέµπεται µία ροή ήχου από τον υπολογιστή του χρήστηπαραγωγού προς έναν εξυπηρετητή SHOUTcast. Το λογισµικό Winamp είναι διαθέσιµο µόνο σε περιβάλλοντα Windows. Έτσι οι χρήστες άλλων λειτουργικών συστηµάτων δεν µπορούν να χρησιµοποιήσουν το Winamp ως λογισµικό εκποµπής. Μία λύση είναι η χρήση του λογισµικού ανοικτού κώδικα VideoLan Client (VLC), το οποίο είναι διαθέσιµο για τα πιο δηµοφιλή λειτουργικά συστήµατα. Η χρήση του «SHOUTcast Radio DSP Plugin for Winamp» θα εξηγηθεί σε λίγο ενώ η χρήση του VLC θα περιγραφεί σε επόµενη υποενότητα.

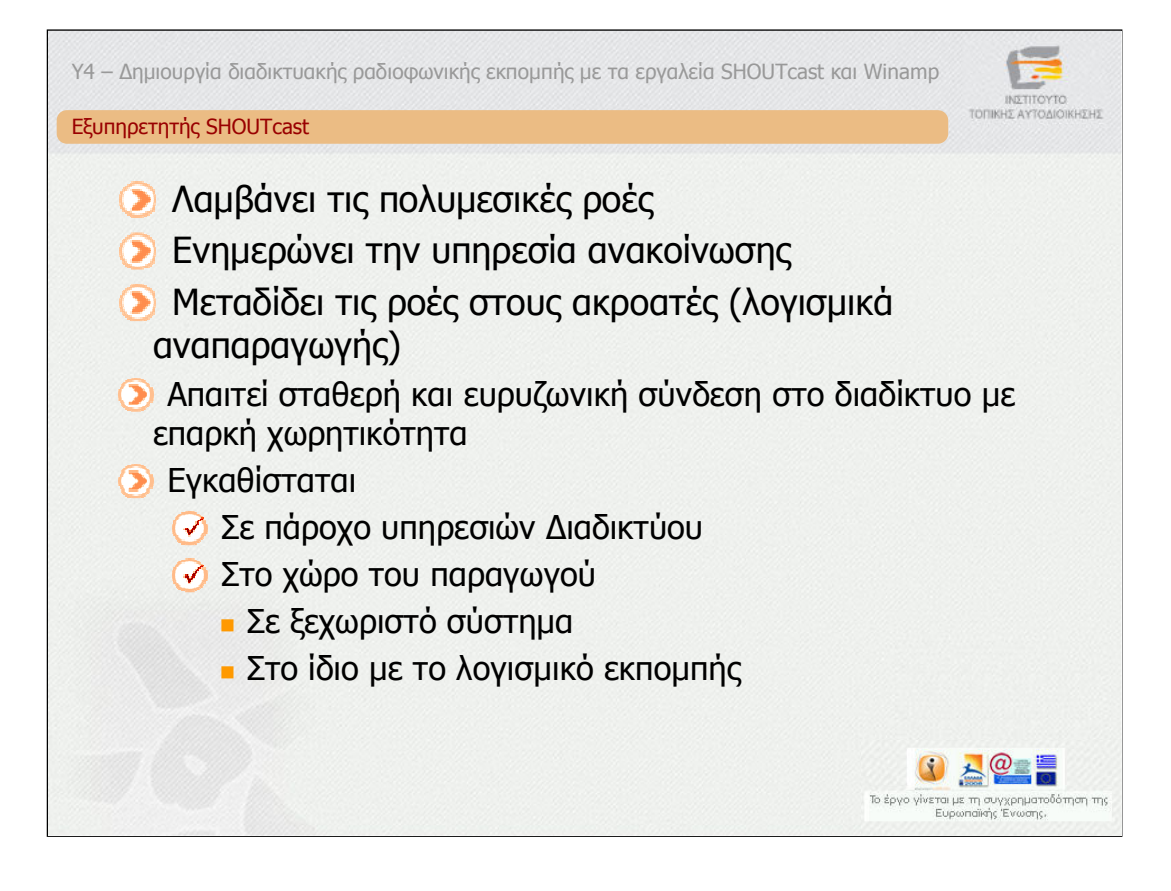

To τρίτο συστατικό είναι ο εξυπηρετητής SHOUTcast.

Ο πυρήνας της πλατφόρµας SHOUTcast Radio είναι ο εξυπηρετητής SHOUTcast. Είναι υπεύθυνος για να λαµβάνει τις πολυµεσικές ροές από το λογισµικό εκποµπής της ροής, να ενηµερώνει την υπηρεσία ανακοίνωσης µε τις πληροφορίες που αποστέλλει το λογισµικό εκποµπής και να µεταδίδει τις πολυµεσικές ροές στους ακροατές.

Ο εξυπηρετητής SHOUTcast µπορεί να είναι εγκατεστηµένος στο σύστηµα του χρήστη παραγωγού µαζί µε το λογισµικό εκποµπής ή σε άλλο υπολογιστικό σύστηµα του οργανισµού σας είτε σε έναν πάροχο υπηρεσιών ∆ιαδικτύου που παρέχει τη συγκεκριµένη υπηρεσία (SHOUTcast Radio Server).

Σε κάθε περίπτωση, το υπολογιστικό σύστηµα που θα φιλοξενεί τον εξυπηρετητή SHOUTcast θα πρέπει να διαθέτει μία σταθερή και ευρυζωνική σύνδεση στο ∆ιαδίκτυο µε επαρκή χωρητικότητα ώστε να µπορεί να εξυπηρετήσει ένα συγκεκριµένο µέγιστο αριθµό ακροατών.

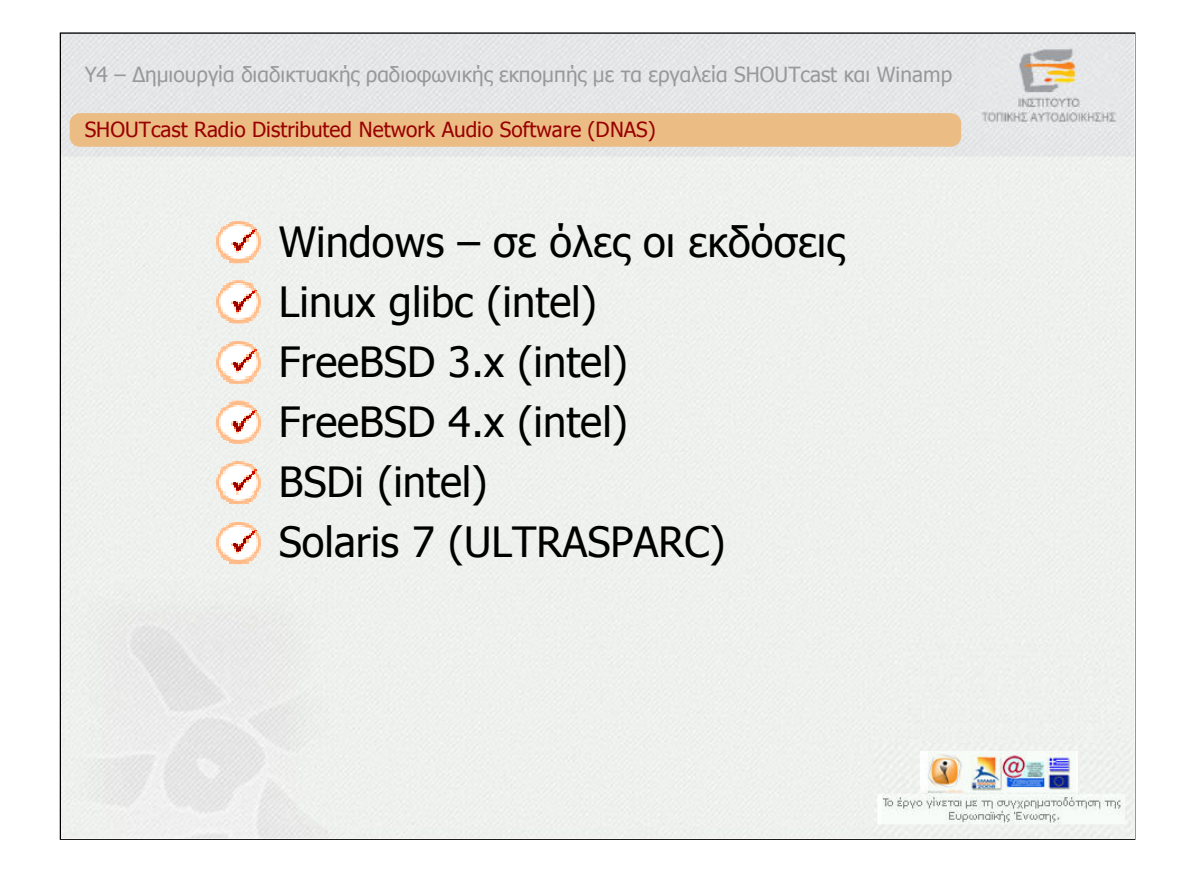

Το λογισµικό του SHOUTcast server ονοµάζεται "SHOUTcast Radio Distributed Network Audio Software (DNAS)" και σε αντίθεση µε το πρόσθετο για το Winamp που είναι διαθέσιµο µόνο σε συστήµατα Windows, είναι διαθέσιµο για τα παρακάτω λειτουργικά συστήµατα:

- 1. Windows σε όλες οι εκδόσεις
- 2. Linux glibc (intel)
- 3. FreeBSD 3.x (intel)
- 4. FreeBSD 4.x (intel)
- 5. BSDi (intel)
- 6. Solaris 7 (ULTRASPARC)

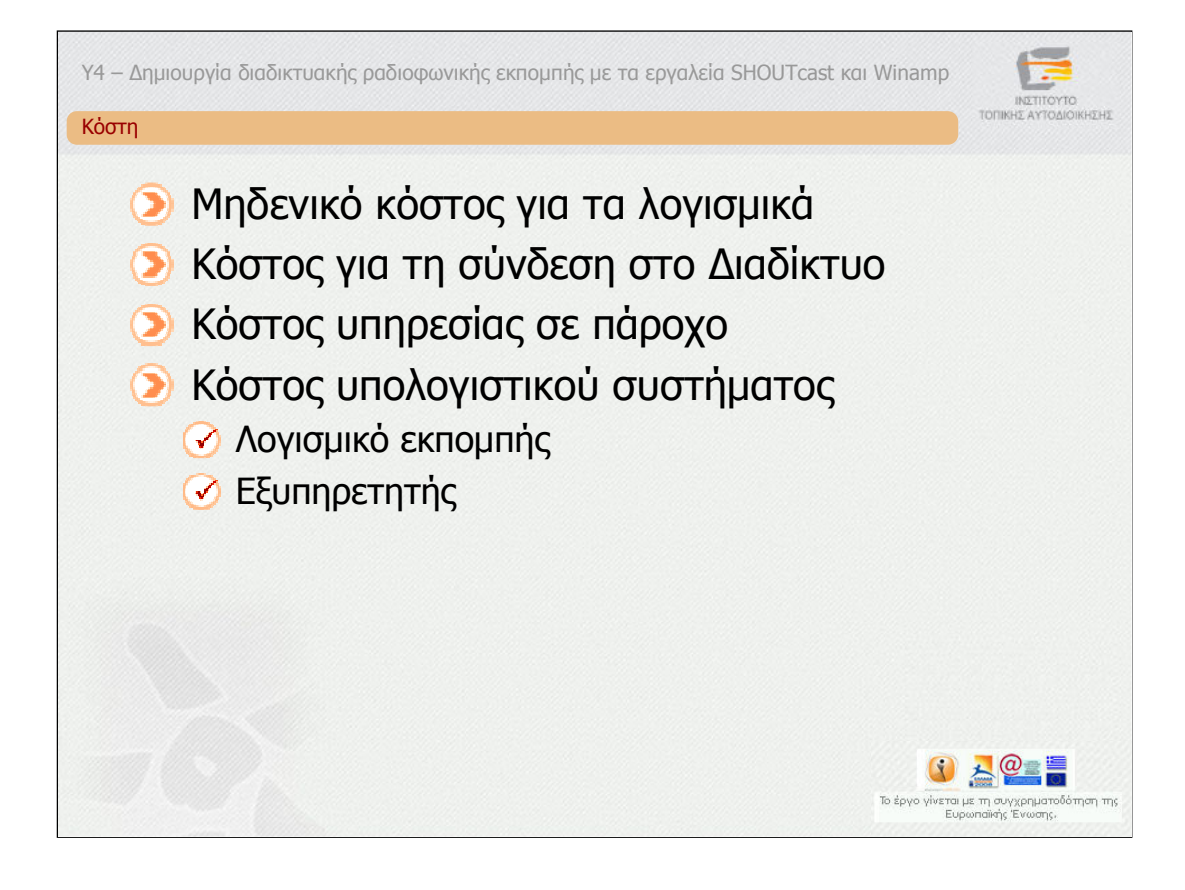

Όσο αφορά στα κόστη, δεν υπάρχει κόστος προµήθειας της πλατφόρµας SHOUTcast radio εάν διαλέξει κανείς τη δωρεάν έκδοση. Τα κόστη αφορούν στο υπολογιστικό σύστηµα στο οποίο θα τρέχει το λογισµικό εκποµπής, το κόστος διασύνδεσης στο ∆ιαδίκτυο και το κόστος χρήσης της υπηρεσίας SHOUTcast από έναν πάροχο, εφόσον δεν εγκατασταθεί ο εξυπηρετητής SHOUTcast σε ένα υπολογιστικό σύστηµα του παραγωγού οπότε θα πρέπει να συνυπολογιστεί και το κόστος του εξυπηρετητή. Υπάρχει η δυνατότητα τα λογισµικά εκποµπής και ο SHOUTcast εξυπηρετητής να συνυπάρχουν στο ίδιο υπολογιστικό σύστηµα, υπό την προϋπόθεση αυτό να είναι ένα ισχυρό σύστηµα.

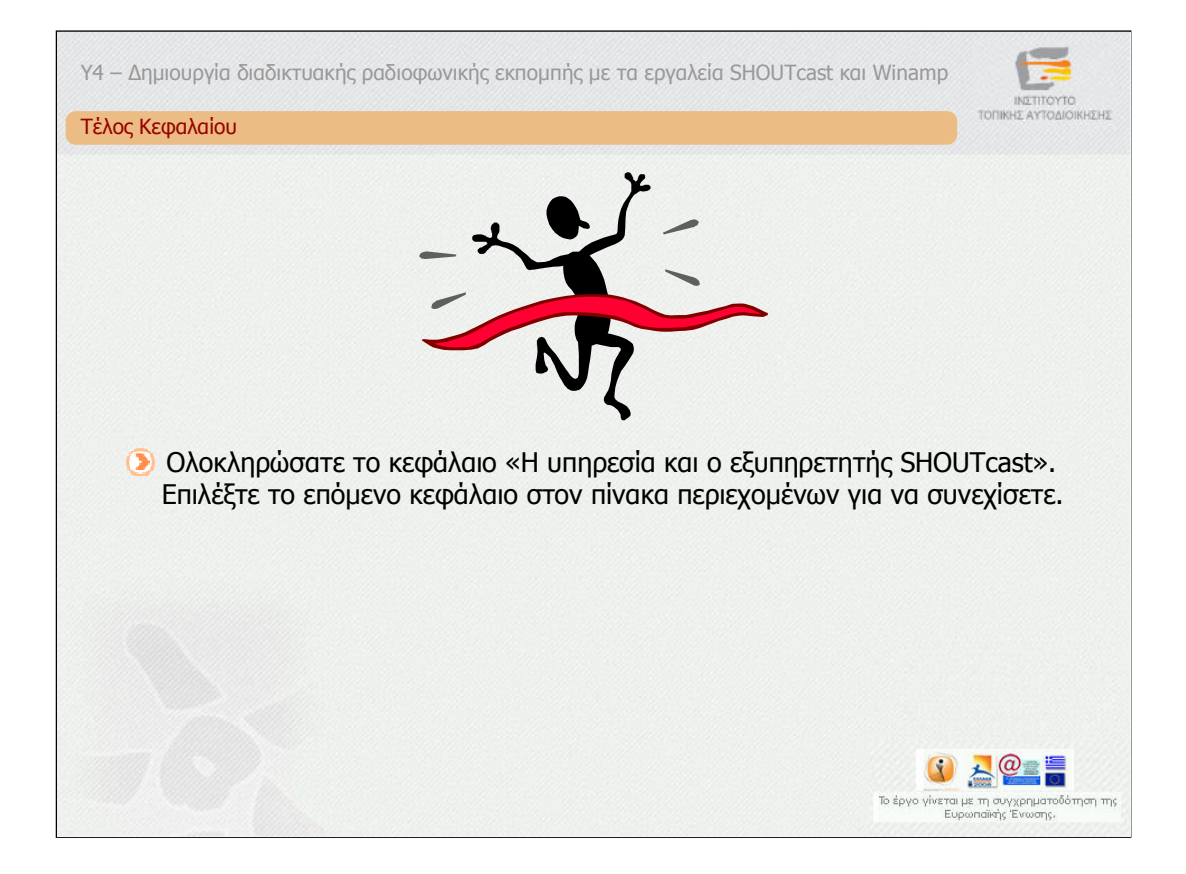

Ολοκληρώσατε το κεφάλαιο «H υπηρεσία και ο εξυπηρετητής SHOUTcast». Επιλέξτε το επόµενο κεφάλαιο στον πίνακα περιεχοµένων για να συνεχίσετε.

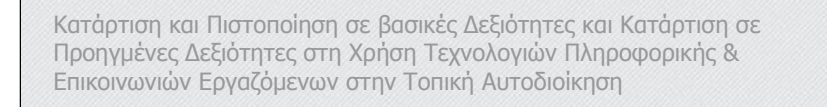

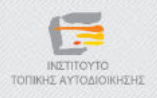

∆ηµοτικό ∆ιαδικτυακό Ραδιόφωνο και Τηλεόραση Y4 – ∆ηµιουργία διαδικτυακής ραδιοφωνικής εκποµπής µε τα εργαλεία

Shoutcast και Winamp

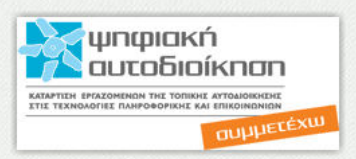

«Οδηγίες εγκατάστασης και χρήσης του "SHOUTcast Radio Distributed Network Audio Software (DNAS)"»

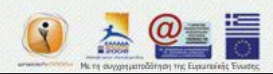

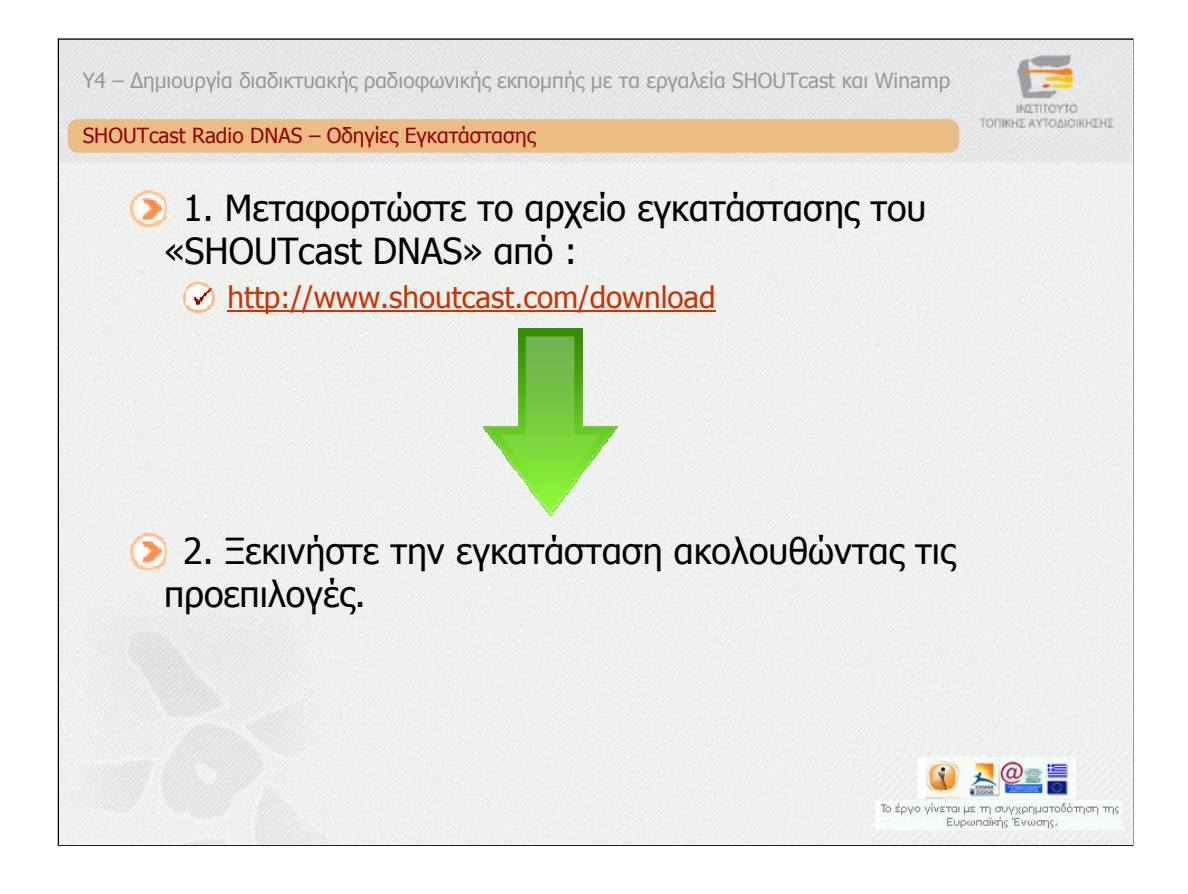

Για να εγκαταστήσετε τον εξυπηρετητή SHOUTcast ακολουθήστε τα εξής βήµατα:

1. Μεταφορτώστε το αρχείο εγκατάστασης του «SHOUTcast DNAS», το οποίο είναι διαθέσιµο στη ιστοσελίδα: www.shoutcast.com.

2. Ξεκινήστε την εγκατάσταση ακολουθώντας τις προεπιλογές

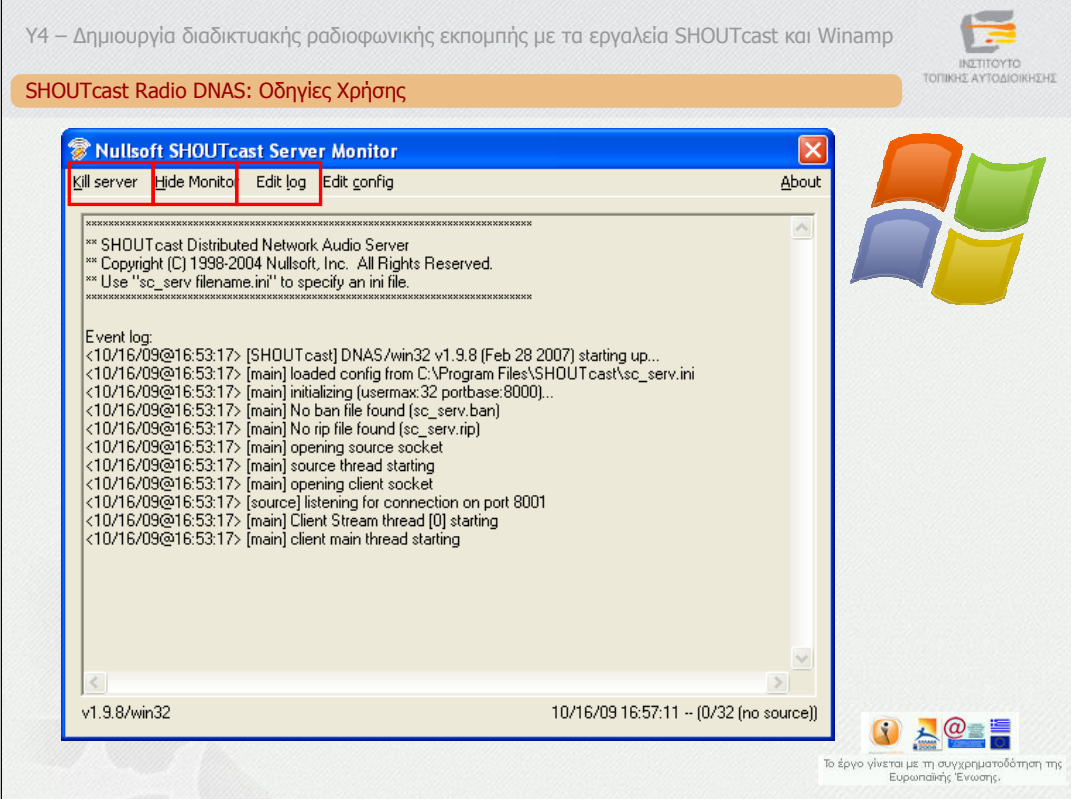

Για να εκκινήσετε τον εξυπηρετητή από το µενού Έναρξης (start) επιλέξτε Προγράµµατα (All Programs) και στη συνέχεια SHOUTcast DNAS και SHOUTcast DNAS (GUI).

Για να τερµατίσετε το εξυπηρετητή επιλέξτε "Kill server".

Για να κρύψετε την διεπαφή, επιλέξτε "Hide Monitor".

Για να δείτε τα logs "Edit log".

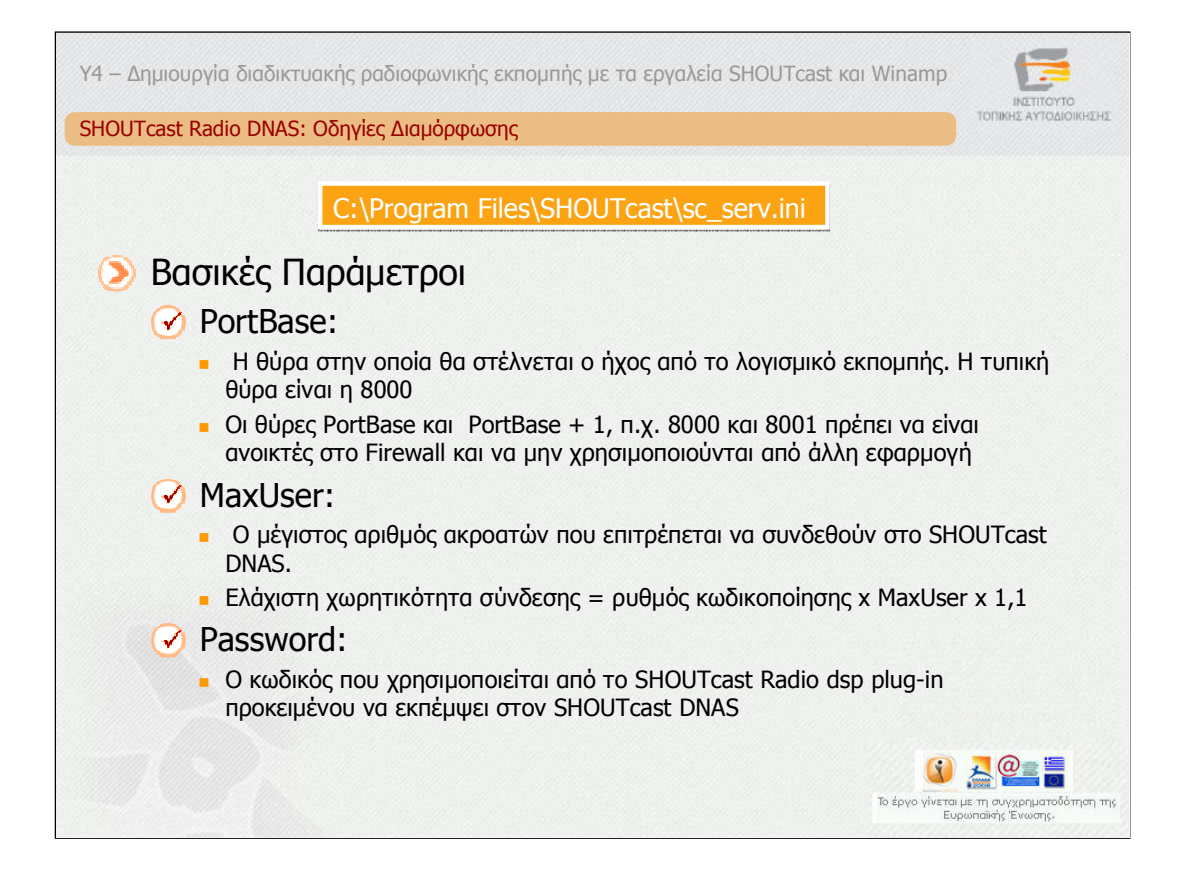

## *Οδηγίες διαµόρφωσης του εξυπηρετητή SHOUTcast*

Προκειµένου να διαµορφώσετε τη λειτουργικότητα του εξυπηρετητή SHOUTcast θα πρέπει να ορίσετε τις παραµέτρους του αρχείου διαµόρφωσης.

Ανοίξτε µε το notepad το σχετικό αρχείο. Το αρχείο αυτό περιλαµβάνει τις παρακάτω βασικές παραµέτρους οι οποίες χρειάζεται να ρυθµιστούν.

**PortBase:** Η θύρα στην οποία θα στέλνεται ο ήχος από το λογισµικό εκποµπής. Η τυπική θύρα είναι η 8000. Οι θύρες PortBase και PortBase + 1, π.χ. 8000 και 8001 θα πρέπει να είναι ανοικτές στο Firewall και να µην χρησιµοποιούνται από άλλη εφαρµογή.

**MaxUser:** O µέγιστος αριθµός ακροατών που επιτρέπεται να συνδεθούν στον εξυπηρετητή SHOUTcast. **Φροντίστε να τεθεί µία ρεαλιστική τιµή, σύµφωνα µε τη γραµµή σύνδεσης του συστήµατος στο ∆ιαδίκτυο. Απαιτείται ελάχιστη χωρητικότητα σύνδεσης ίση µε το ρυθµό κωδικοποίησης παλλαπλασιασµένου µε το MaxUser πολλαπλασιασµένου µε 1,1.**

**Password:** Ο κωδικός που χρησιμοποιείται από το SHOUTcast Radio dsp plugin προκειµένου να εκπέµψει στον εξυπηρετητή SHOUTcast.

Υπάρχουν και άλλες παράµετροι η επεξήγηση των οποίων υπάρχει στο αρχείο διαµόρφωσης παραµέτρων.

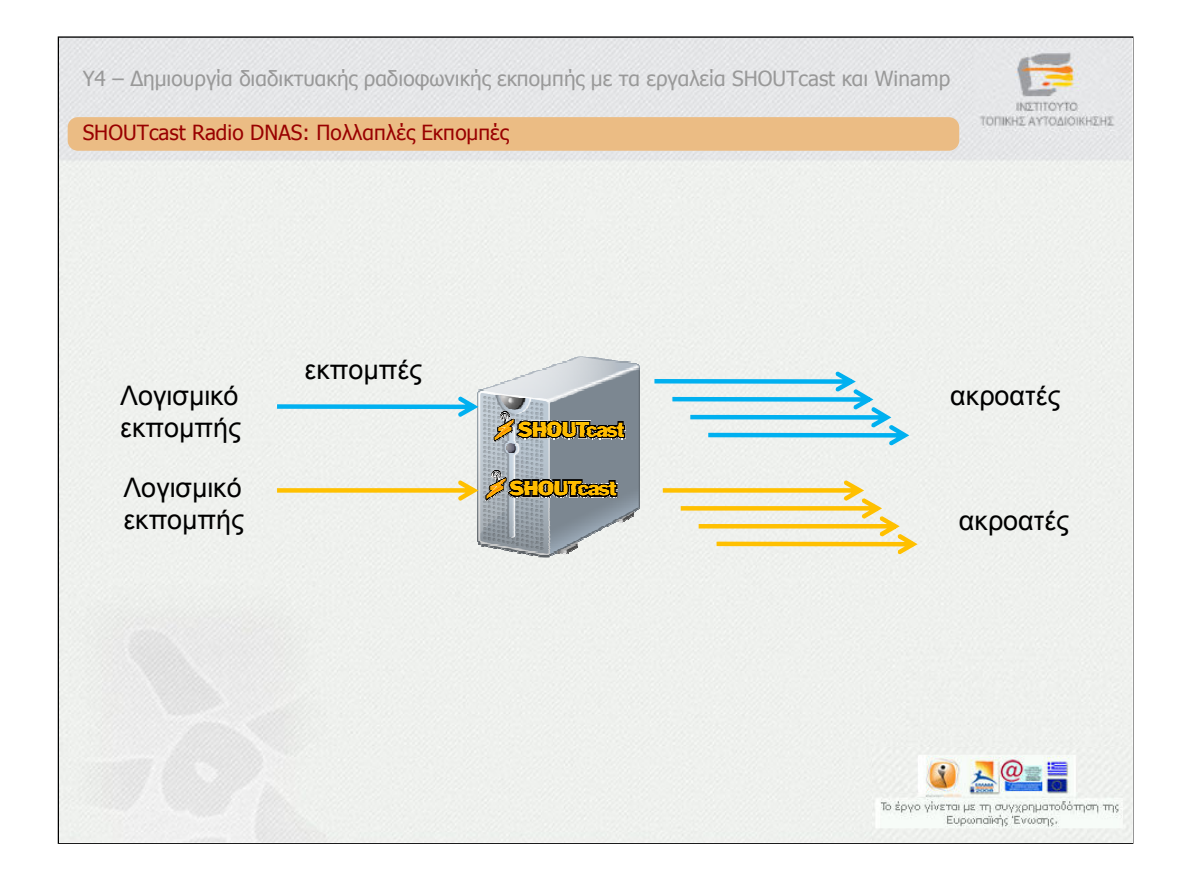

### *Πολλαπλές εκποµπές*

Εάν είναι επιθυµητό από το ίδιο υπολογιστικό σύστηµα να γίνονται πολλές εκποµπές τότε θα πρέπει να καλείται για κάθε εκποµπή, ο εξυπηρετητής SHOUTcast με διαφορετικό αρχείο διαμόρφωσης στο οποίο να ορίζεται διαφορετική θύρα (PortBase) και κωδικός (Password).

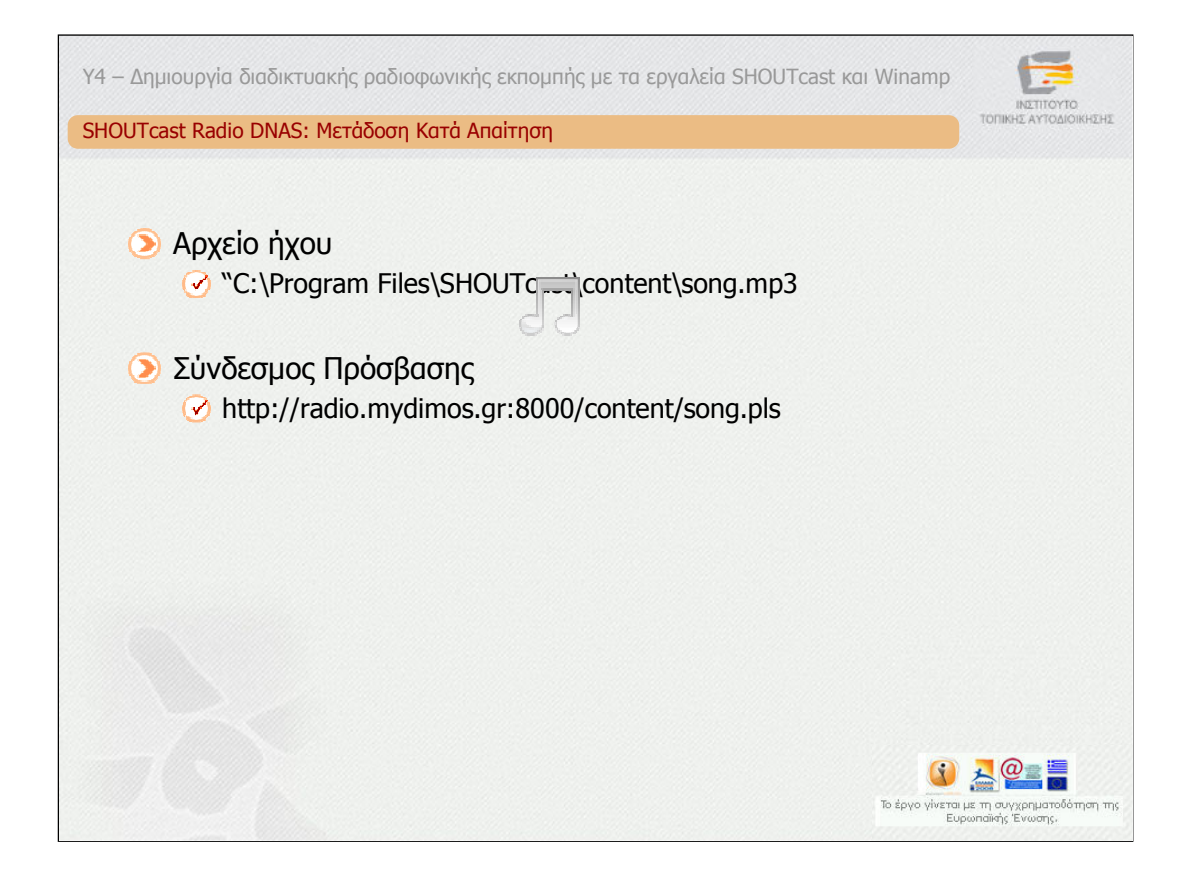

#### *Μετάδοση Κατά απαίτηση*

Εάν επιθυµείτε να υπάρχουν διαθέσιµα στους χρήστες αρχεία ήχου κατά απαίτηση τότε θα πρέπει τα αρχεία (MP3) αυτά να τοποθετηθούν στον υποκατάλογο content/ µέσα στο κατάλογο που είναι εγκατεστηµένος ο SHOUTcast DNAS. Εάν, για παράδειγµα, το όνοµα του αρχείου είναι song.mp3, ο εξυπηρετητής SHOUTcast χρησιµοποιεί τη θύρα 8000 και το όνοµα του συστήµατος είναι radio.mydimos.gr τότε ο σύνδεσµος πρόσβασης είναι αυτός που φαίνεται στη διαφάνεια.

Το αρχείο song.pls δηµιουργείται αυτόµατα.

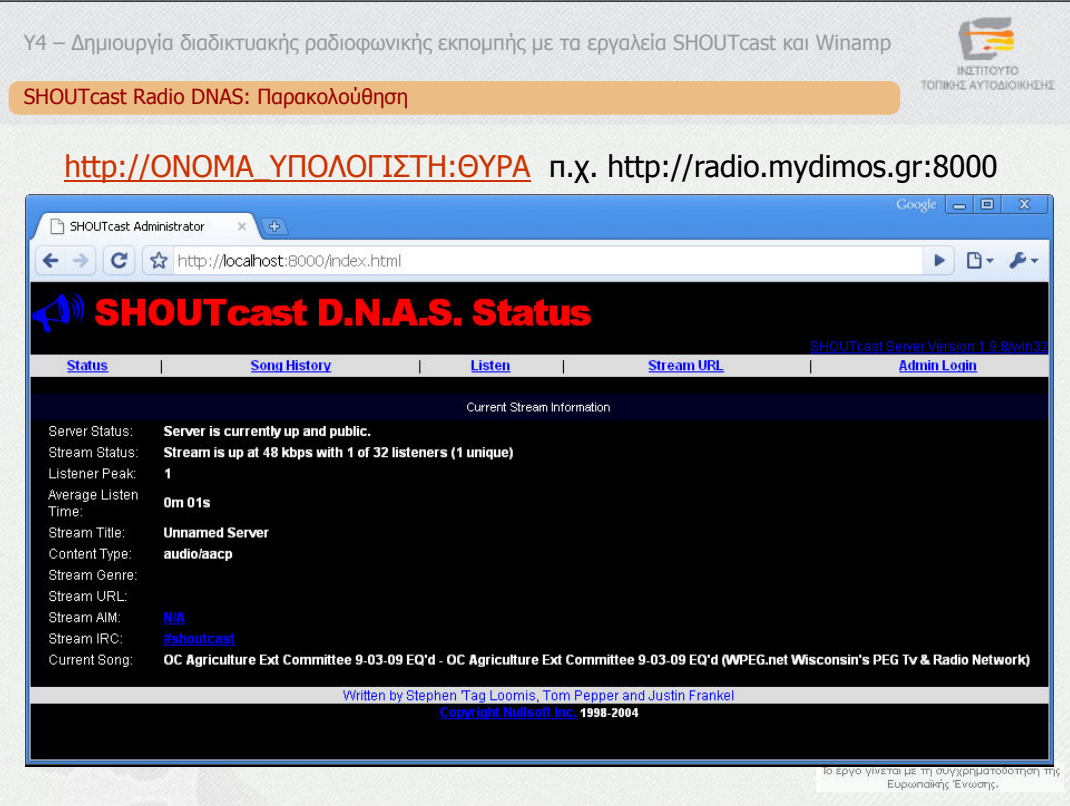

### *Παρακολούθηση του εξυπηρετητή SHOUTcast DNAS*

Ο εξυπηρετητής SHOUTcast παρέχει δυνατότητες παρακολούθησης της κατάστασής του από απόσταση, χωρίς όµως τη δυνατότητα διαχείρισης του λογισµικού εκποµπής Winamp ή του ιδίου. Οι χρήστες µπορούν να παρακολουθούν την κατάσταση του εξυπηρετητή SHOUTcast στη διεύθυνση που δίνεται στη διαφάνεια.

Τότε θα εµφανιστεί η οθόνη που φαίνεται στην Εικόνα η οποία απεικονίζει την κατάσταση της µετάδοσης, δηλαδή εάν ο εξυπηρετητής µεταδίδει, τον αριθµό των τρεχόντων ακροατών, το µέγιστο αριθµό των ακροατών που ήταν ταυτόχρονα συνδεµένοι κ.α.

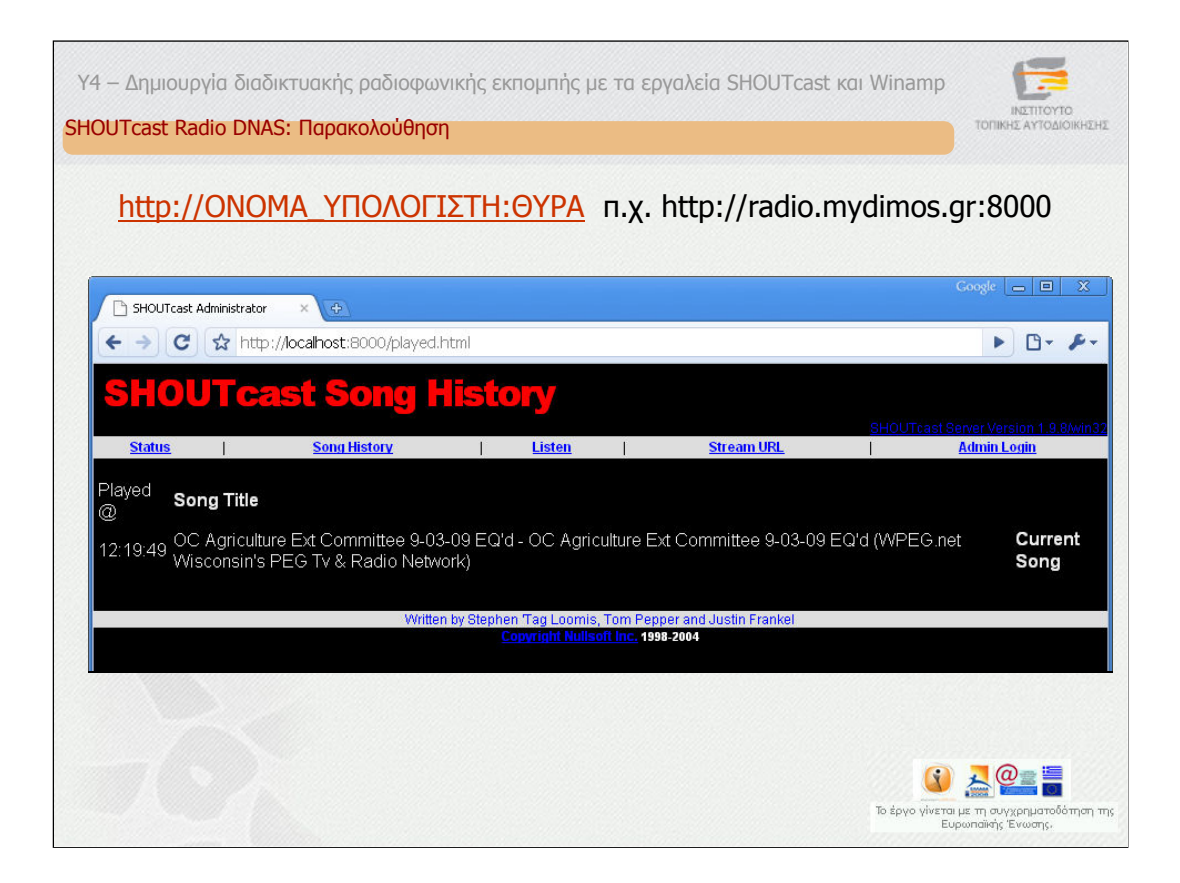

Στη συνέχεια µπορεί να συνδεθεί κανείς στο σύνδεσµο Song History για να δει το περιεχόµενο που έχει µεταδοθεί ή µεταδίδεται εκείνη τη στιγµή.

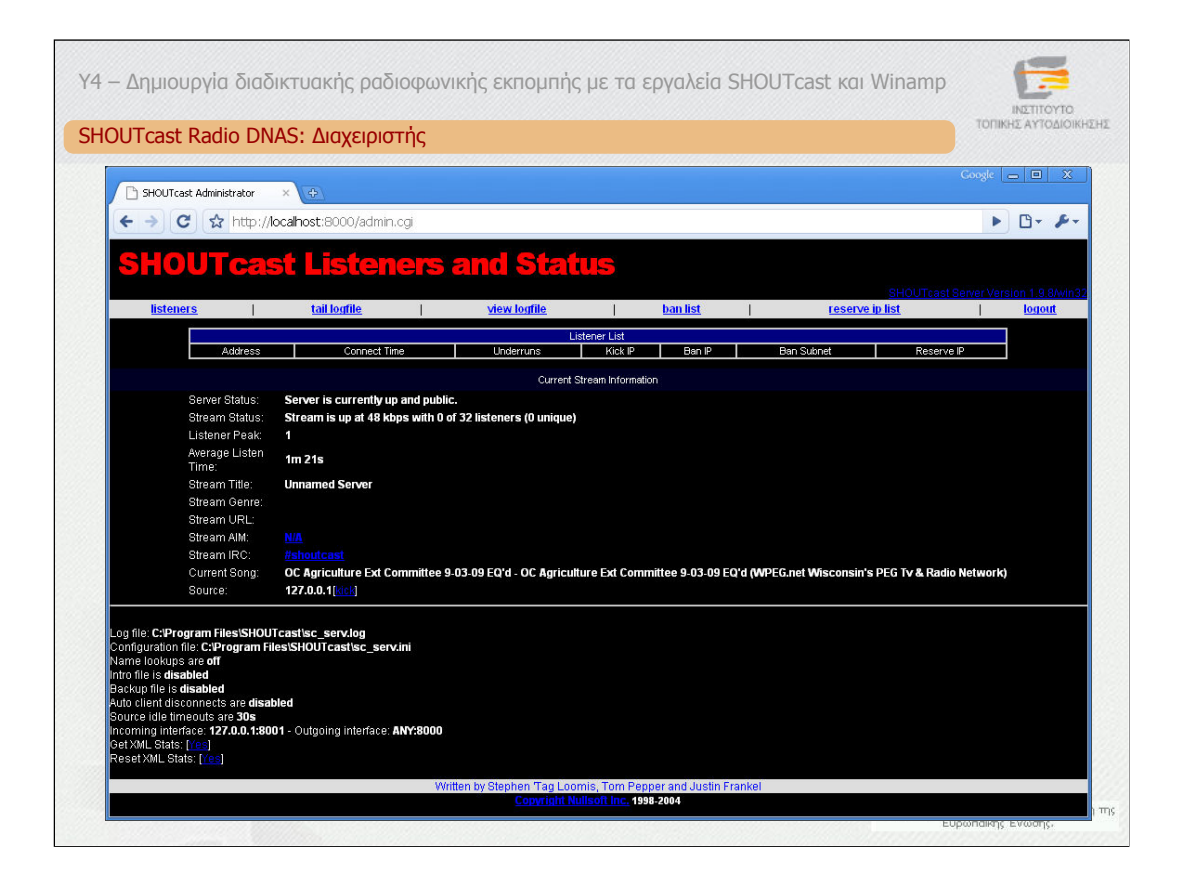

Εάν συνδεθεί κανείς µε τα στοιχεία του διαχειριστή τότε έχει επιπλέον δυνατότητες όπως να δει περισσότερες πληροφορίες για τους ακροατές ή να διαχειριστεί την πρόσβαση των ακροατών στην εκποµπή.

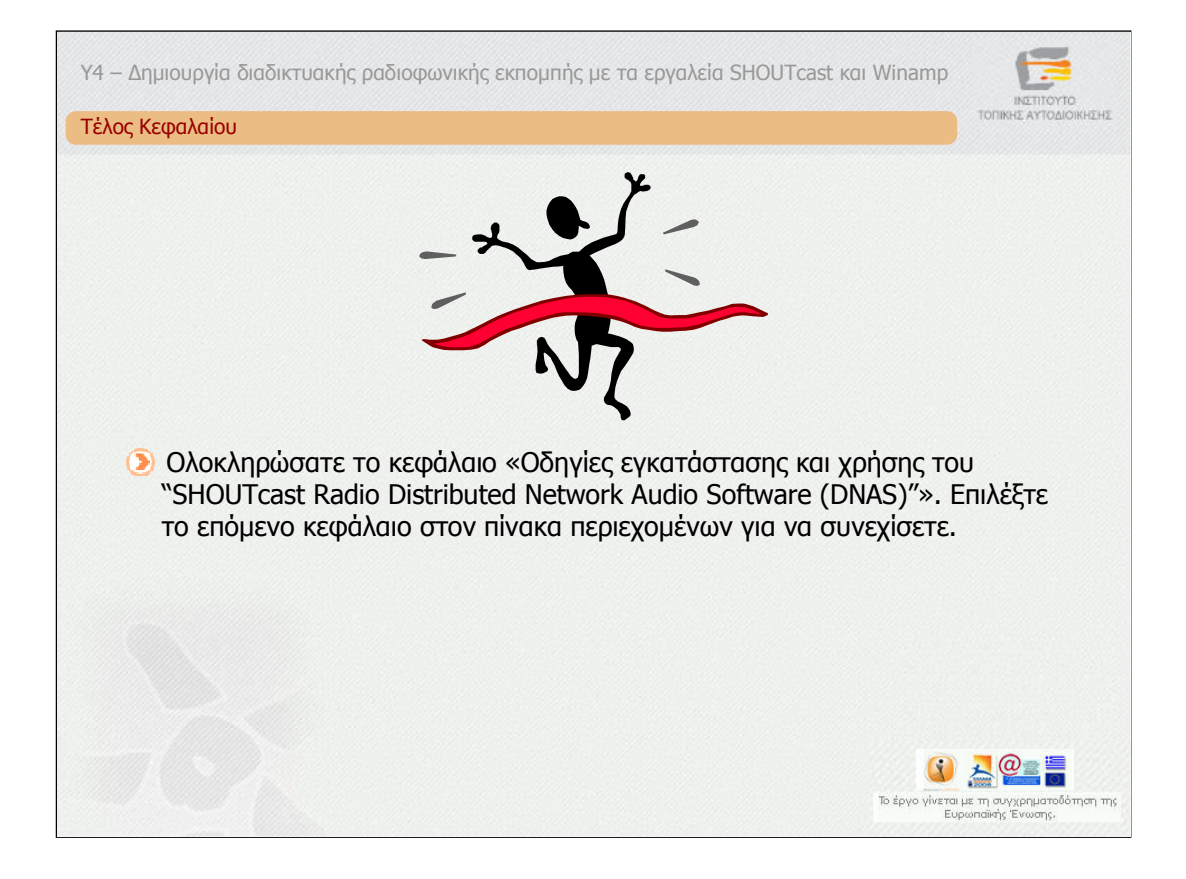

Ολοκληρώσατε το κεφάλαιο «Οδηγίες εγκατάστασης και χρήσης του "SHOUTcast Radio Distributed Network Audio Software (DNAS)"». Επιλέξτε το επόµενο κεφάλαιο στον πίνακα περιεχοµένων για να συνεχίσετε.

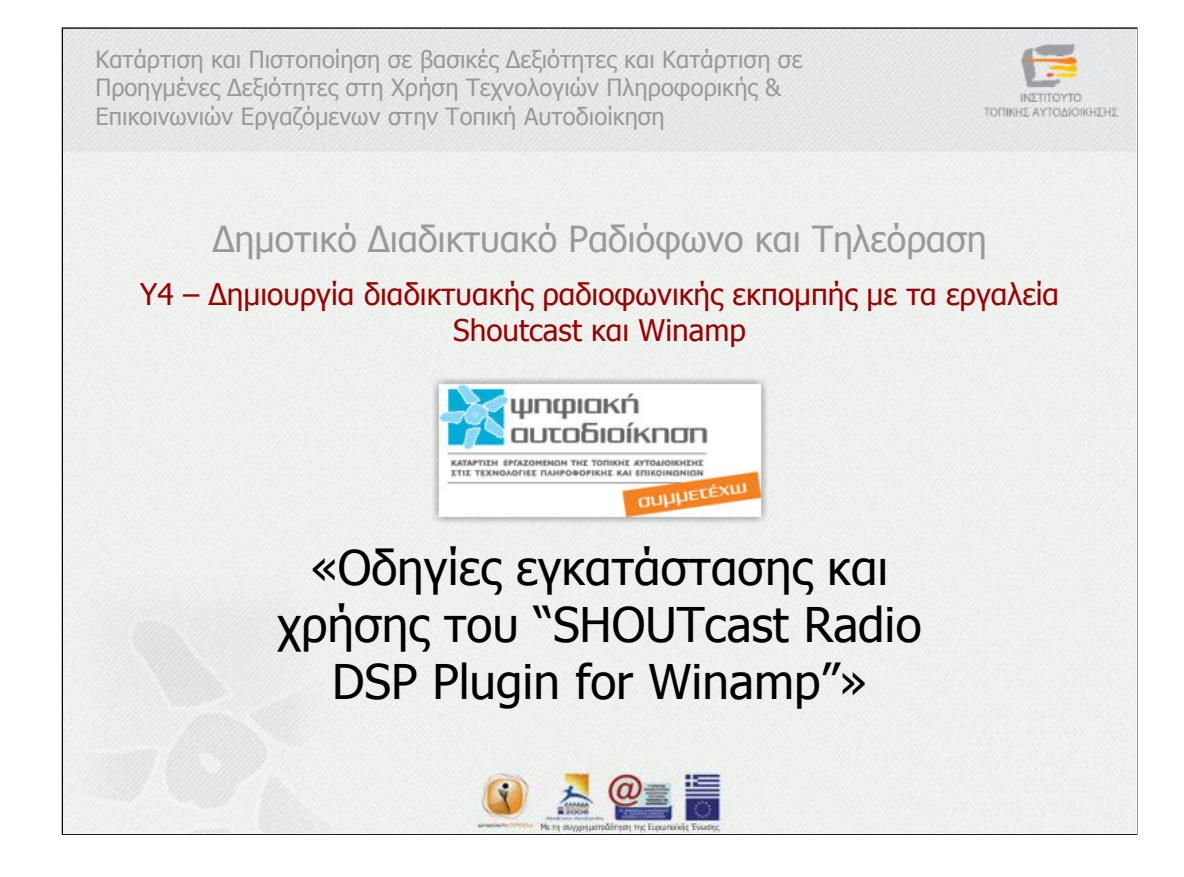

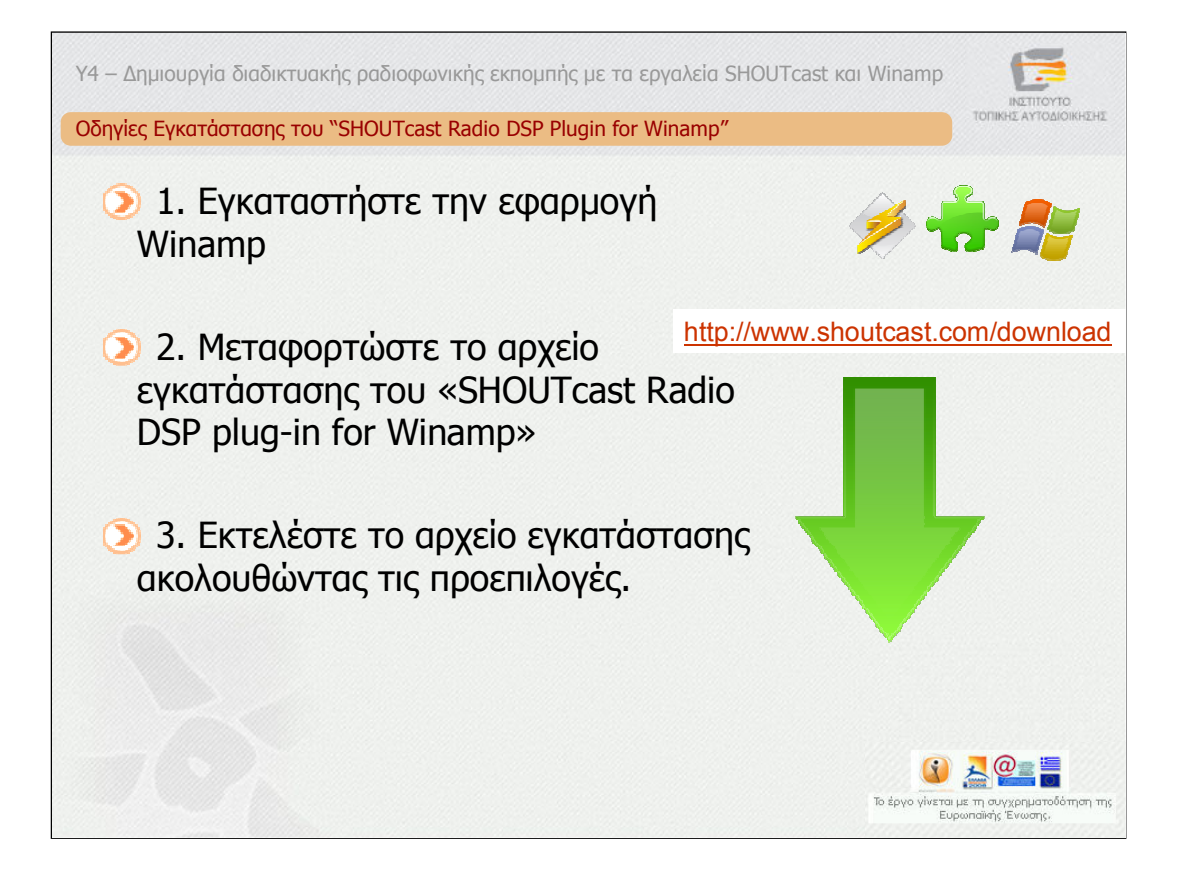

Όπως έχουµε ήδη αναφέρει, για να εκπέµψει κανείς σε έναν εξυπηρετητή SHOUTcast θα πρέπει να χρησιμοποιεί την εφαρμογή Winamp και ένα πρόσθετο λογισµικό, το SHOUTcast Radio DSP Plugin for Winamp". Στη συνέχεια ακολουθούν οι οδηγίες εγκατάστασης του πρόσθετου λογισµικού. Υπενθυµίζουµε ότι το πρόσθετο αυτό είναι διαθέσιµο µόνο σε περιβάλλον Windows. Για να το εγκαταστήσετε ακολουθήστε τα παρακάτω βήµατα:

1. Εγκαταστήστε την εφαρµογή Winamp, εάν δεν την έχετε ήδη εγκαταστήσει. Ακολουθείστε τις οδηγίες που παρουσιάστηκαν στο προηγούµενο κεφάλαιο.

2. Μεταφορτώστε το αρχείο εγκατάστασης του «SHOUTcast Radio DSP plug-in for Winamp»

3. Εκτελέστε το αρχείο εγκατάστασης (κλείστε την εφαρµογή Winamp, εάν είναι ανοικτή) ακολουθώντας τις προεπιλογές.

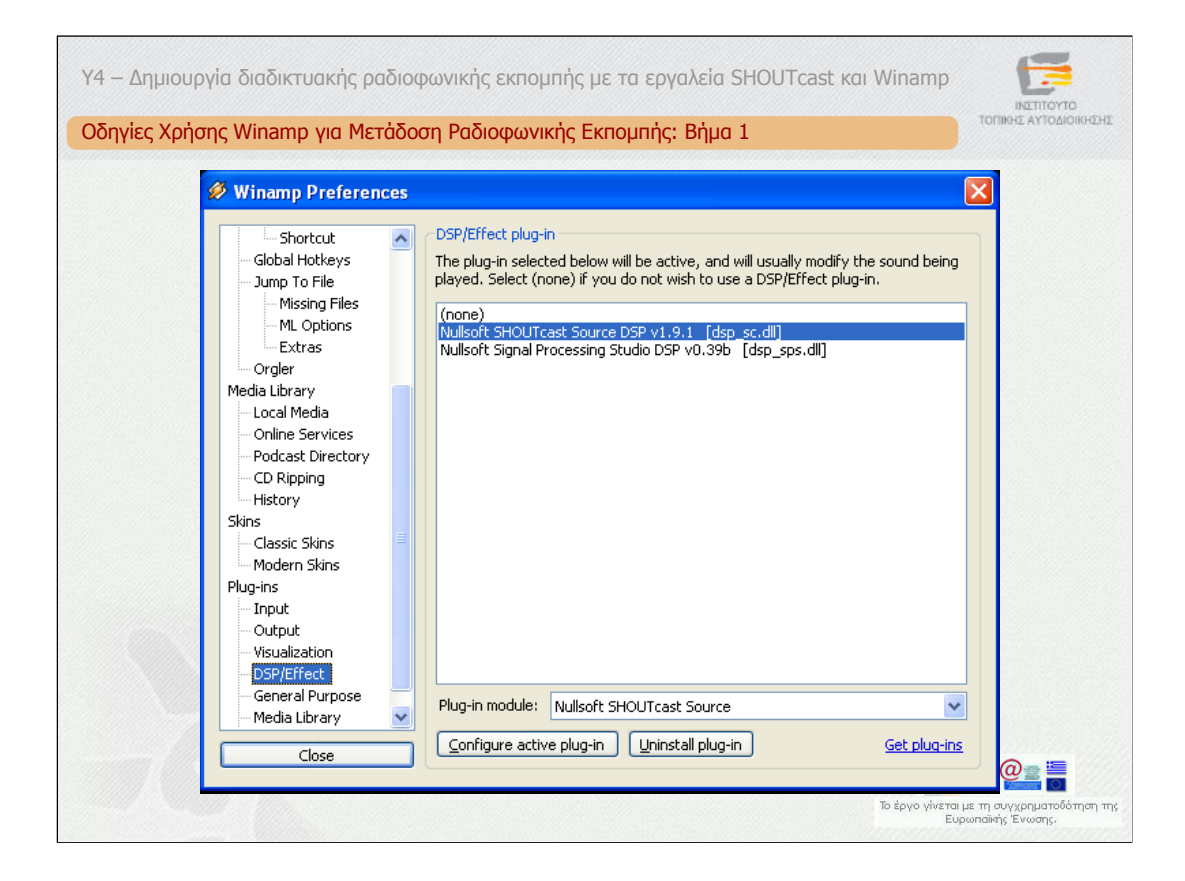

Στη συνέχεια ακολουθούν οι οδηγίες χρήσης του "SHOUTcast Radio DSP Plugin for Winamp".

Βήµα 1.

Ξεκινήστε την εφαρµογή Winamp, ανοίξτε τα Preferences (CTRL-P) και επιλέξτε την υποκατηγορία DSP/effects subcategory που βρίσκεται στην κατηγορία "Plugins". Στη συνέχεια επιλέξτε το plugin Nullsoft SHOUTcast DSP.

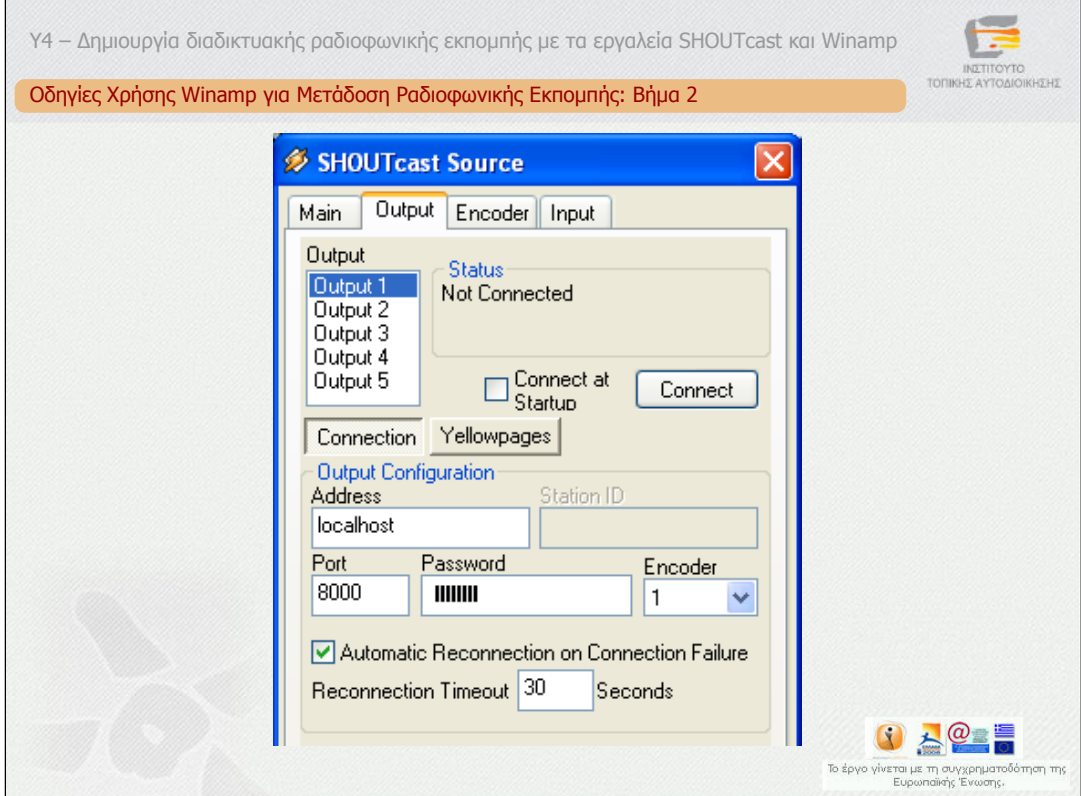

Βήµα 2.

Το επόµενο βήµα είναι να θέσετε τις παραµέτρους µετάδοσης και κωδικοποίησης. Επιλέξτε το "Configure active plug-in". Στη συνέχεια επιλέξτε την κατηγορία Output και την επιλογή Connection. ∆ώστε τα στοιχεία του εξυπηρετητή SHOUTcast που θα χρησιµοποιήσετε, τη θύρα (τυπική τιµή 8000) και τον κωδικό σύνδεσης.

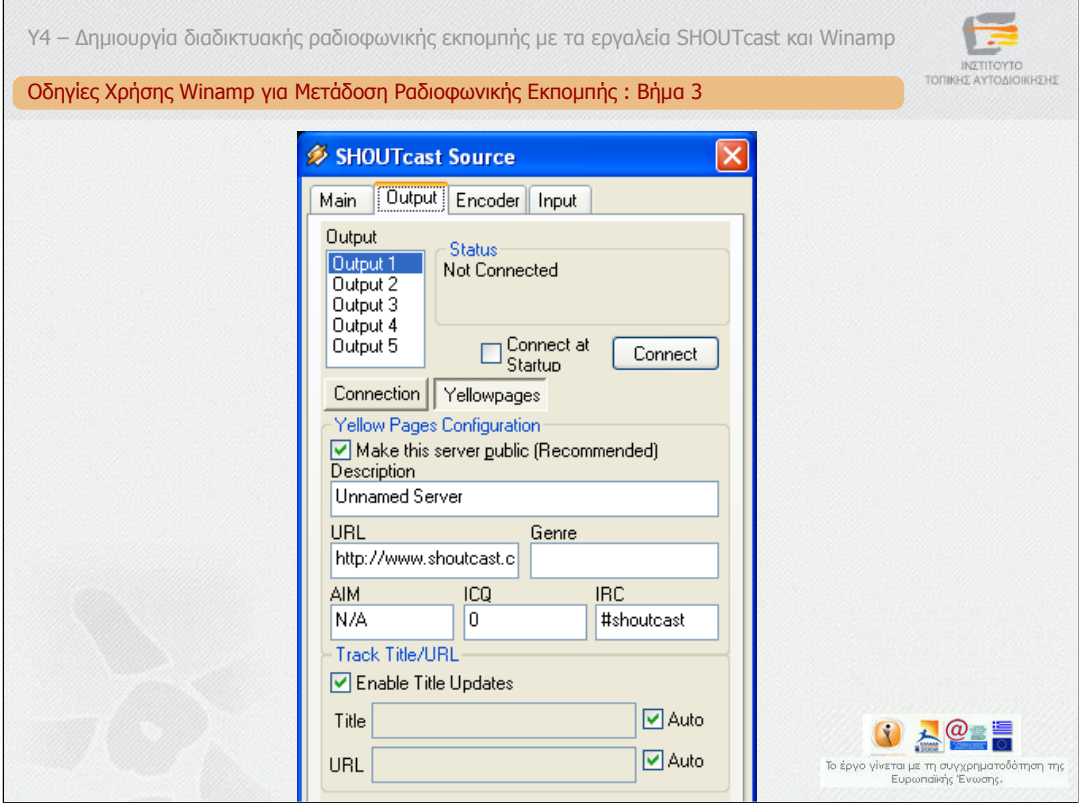

Βήµα 3.

Επιπλέον, µπορείτε να επιλέξετε την επιλογή Yellow Pages προκειµένου να δώσετε στοιχεία για το σταθµός σας, όπως περιγραφή, τίτλος, σύνδεσµος σταθµού κλπ.

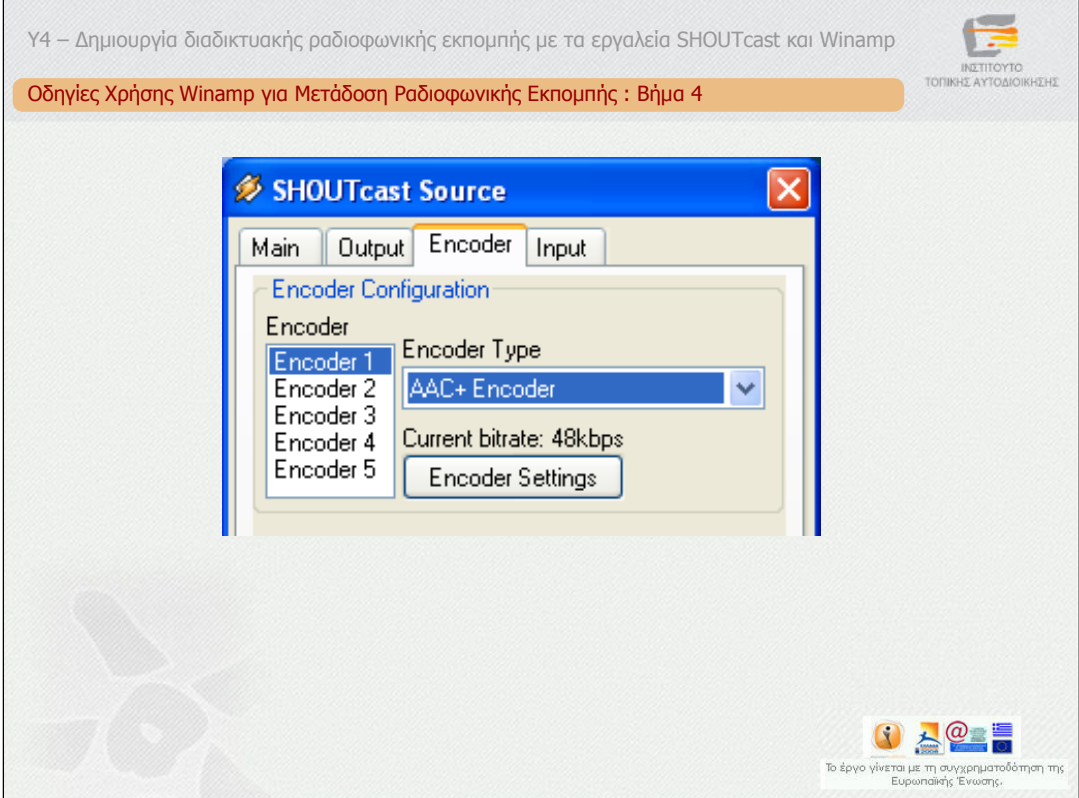

Βήµα 4.

Από την κατηγορία Encoder µπορείτε να επιλέξετε το τύπο κωδικοποίησης του ήχου από τις επιλογές MP3, AAC+, AAC LC.

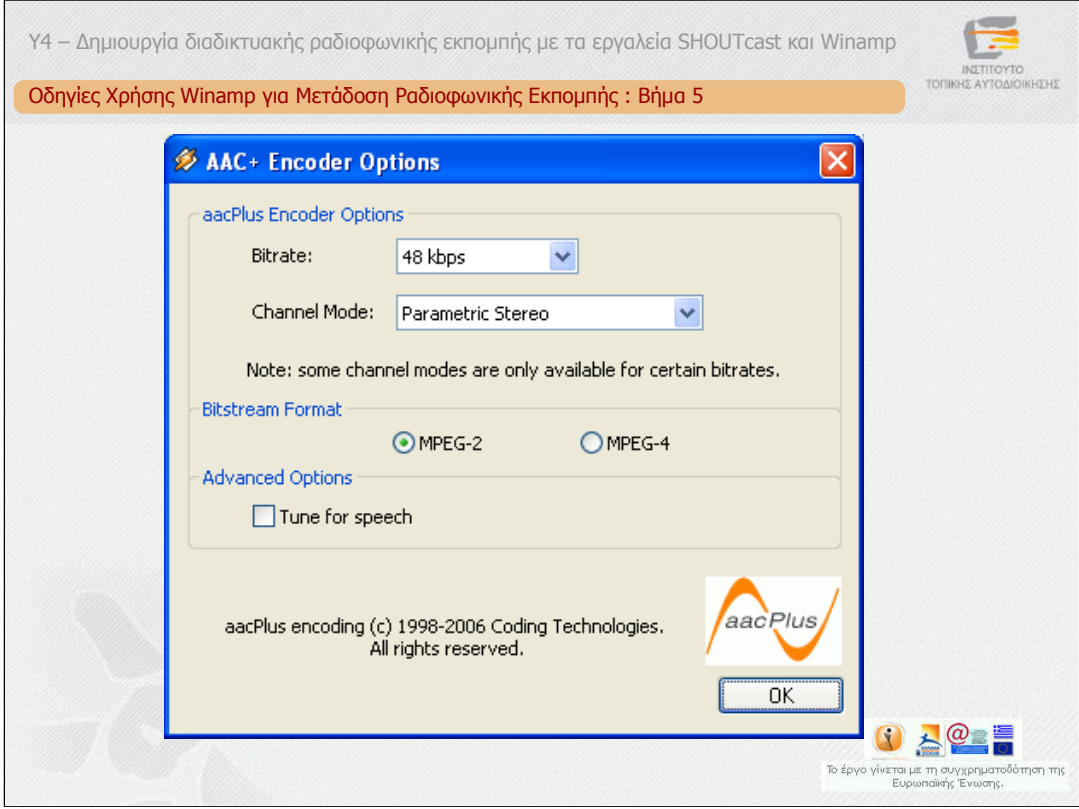

# Βήµα 5.

Από την επιλογή "Encoder Settings" µπορείτε να επιλέξετε τα στοιχεία της κωδικοποίησης όπως ρυθµός κωδικοποίησης, αριθµός καναλιών, τύπος ροής.

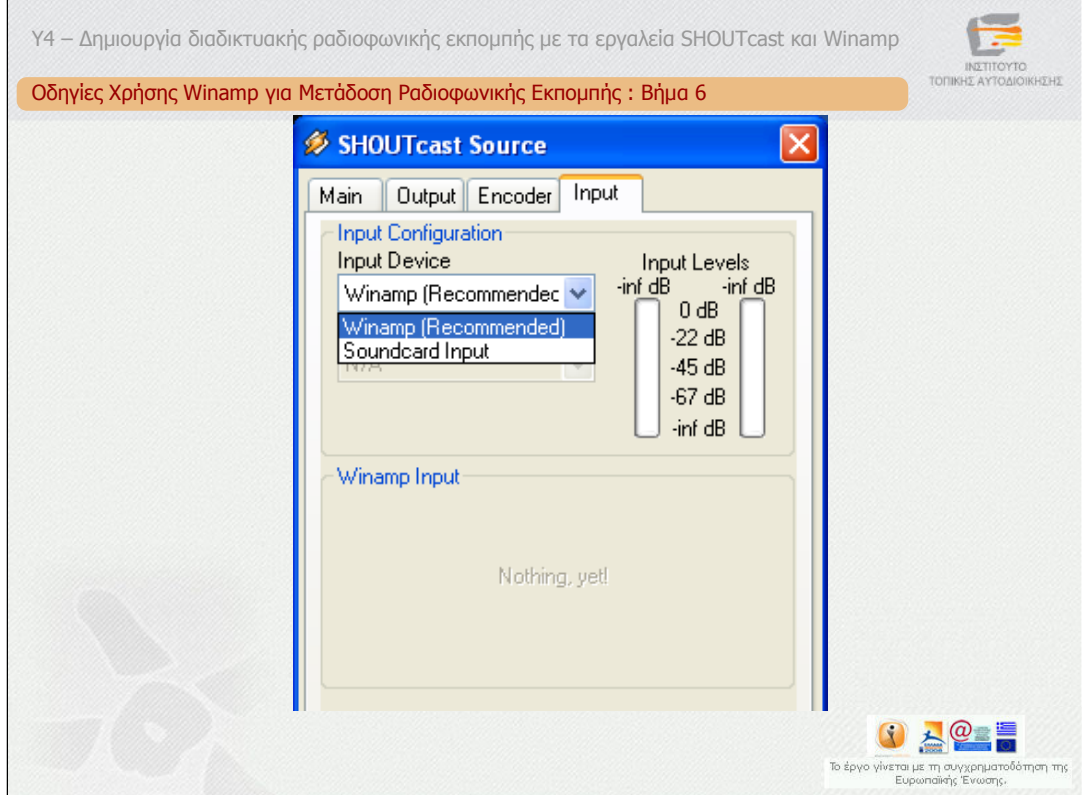

### Βήµα 6.

Από την κατηγορία Input µπορείτε να επιλέξετε εάν η είσοδος θα είναι ότι αναπαράγει η εφαρµογή Winamp ή η κάρτα ήχου σας. Σε περίπτωση που επιλέξετε το πρώτο, ο σταθµός σας θα εκπέµπει ότι «παίζει» η εφαρµογή Winamp. Με αυτό τον τρόπο µπορείτε να δηµιουργήσετε έναν αµιγώς διαδικτυακό ραδιοφωνικό σταθµό. Σε περίπτωση που επιλέξετε το δεύτερο, µπορείτε να οδηγήσετε στη κάρτα ήχου σας οποιαδήποτε πηγή θέλετε, για παράδειγµα µία έξοδο από τον FM ραδιοφωνικό σταθµό σας. Με αυτό τον τρόπο µπορείτε να αναµεταδίδετε στο διαδίκτυο το ραδιοφωνικό σταθµό σας.

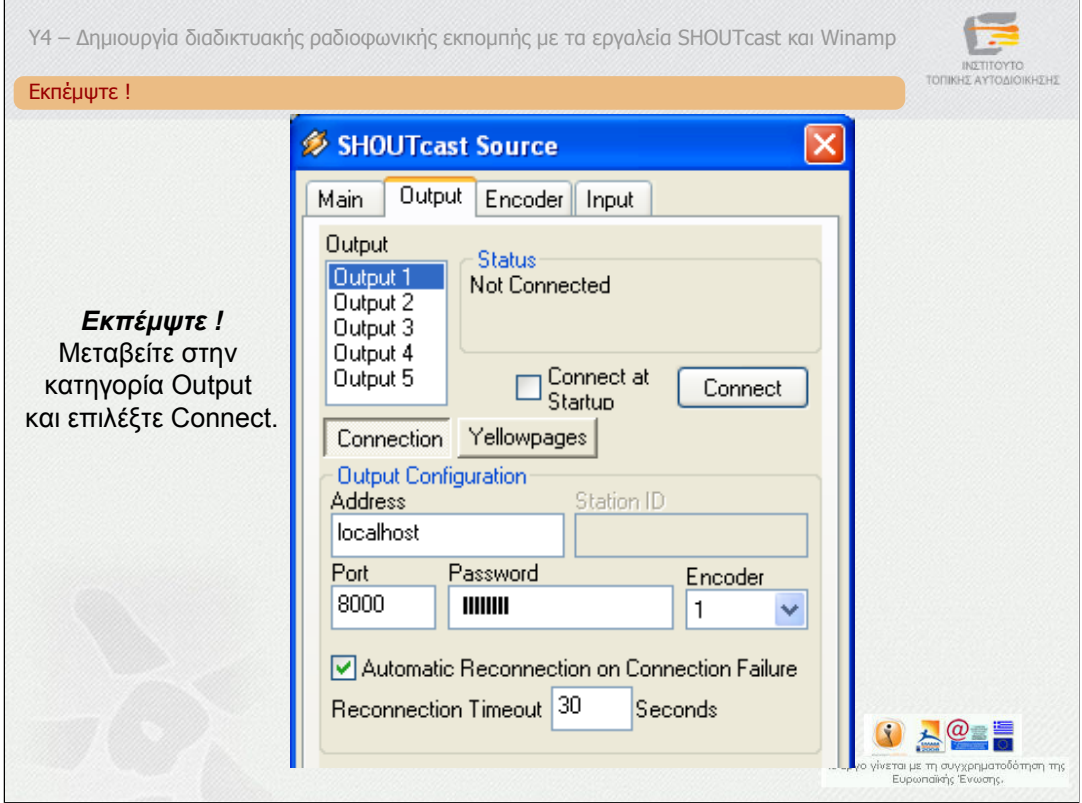

# **Εκπέµψτε !**

Μεταβείτε στην κατηγορία Output και επιλέξτε Connect.

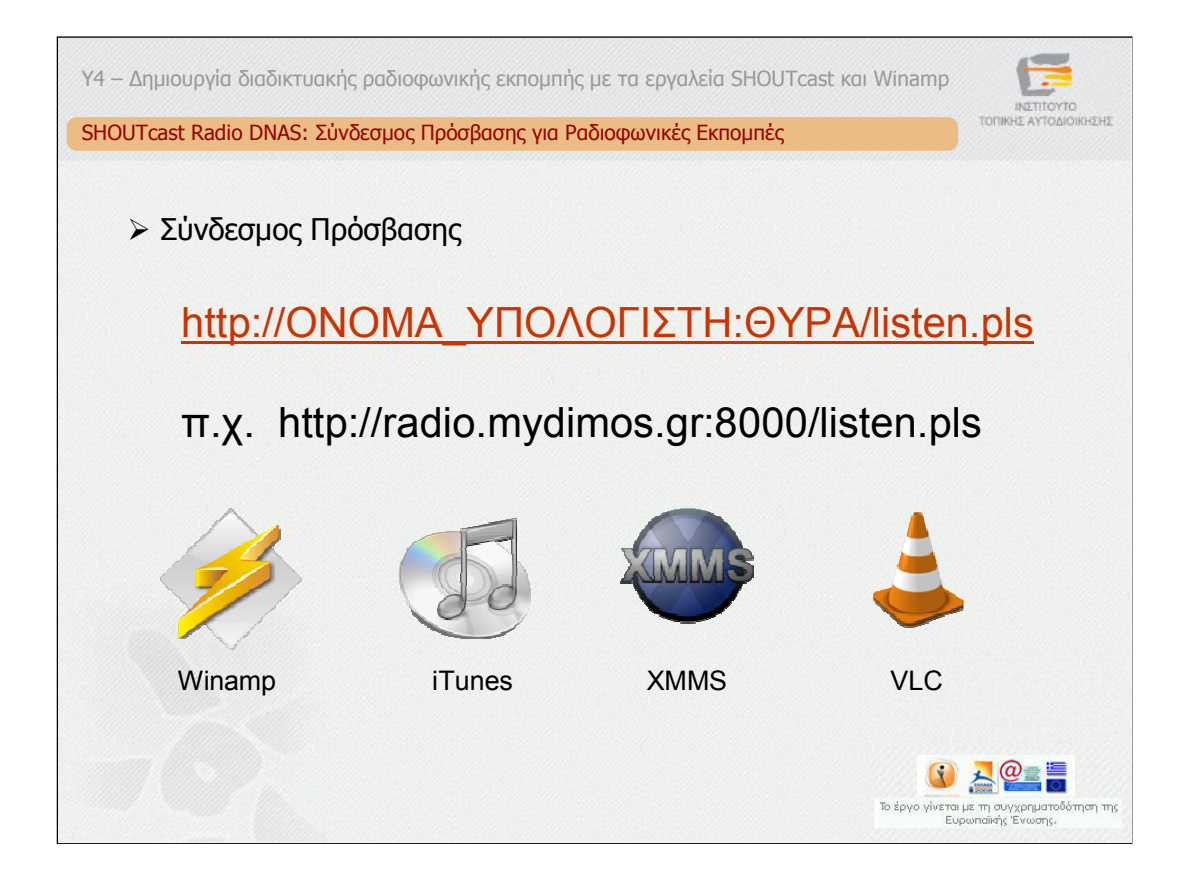

Προκειµένου να συνδεθούν οι ακροατές θα πρέπει να συνδεθούν στο σύνδεσµο που φαίνεται στη διαφάνεια.

όπου ONΟΜΑ\_ΥΠΟΛΟΓΙΣΤΗ είναι το όνοµα του υπολογιστικού συστήµατος στο ∆ιαδίκτυο και ΘΥΡΑ η θύρα που έχει οριστεί στο αντίστοιχο αρχείο διαµόρφωσης του εξυπηρετητή.

Ως λογισµικό αναπαραγωγής µπορεί να χρησιµοποιηθεί οποιοδήποτε λογισµικό είναι συµβατό µε το SHOUTcast, όπως τα Winamp, iΤunes, XMMS, VLC κ.α.

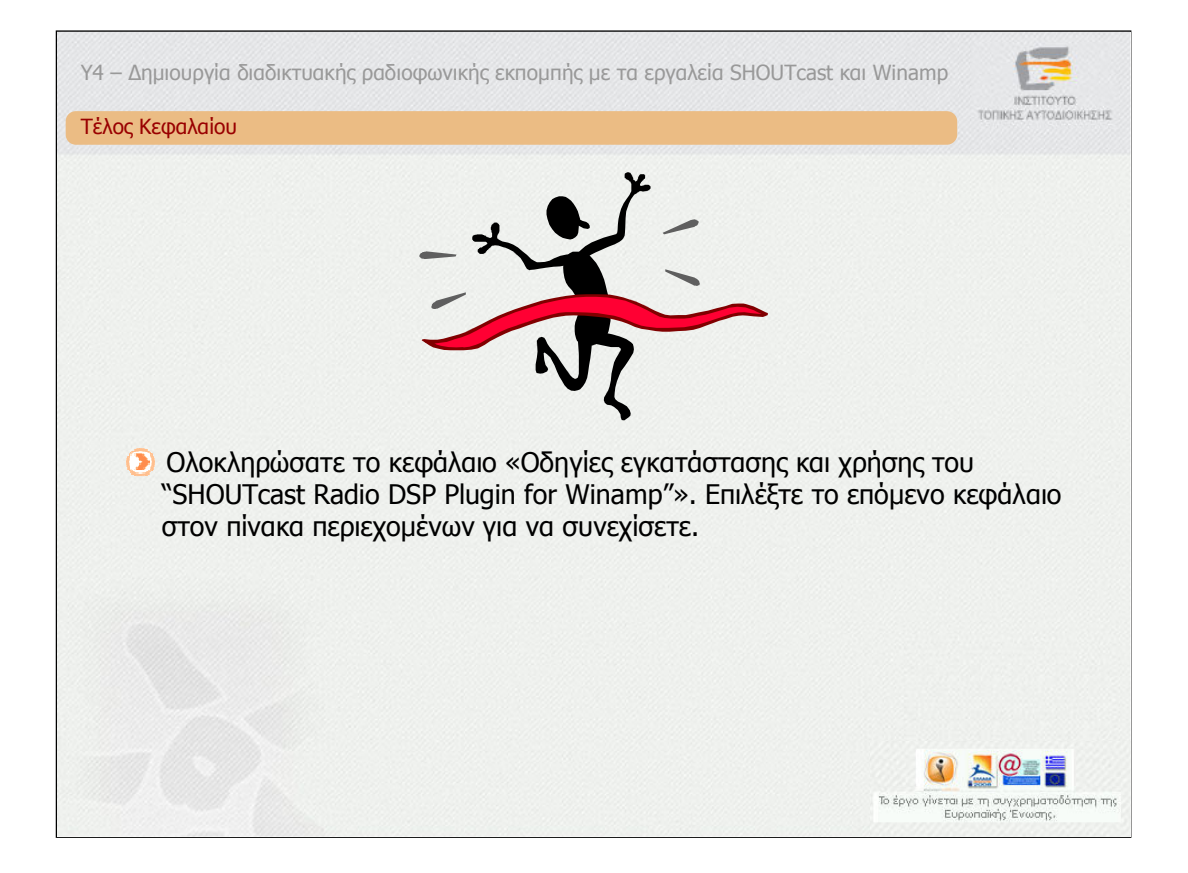

Ολοκληρώσατε το κεφάλαιο «Οδηγίες εγκατάστασης και χρήσης του "SHOUTcast Radio DSP Plugin for Winamp"». Επιλέξτε το επόµενο κεφάλαιο στον πίνακα περιεχοµένων για να συνεχίσετε.

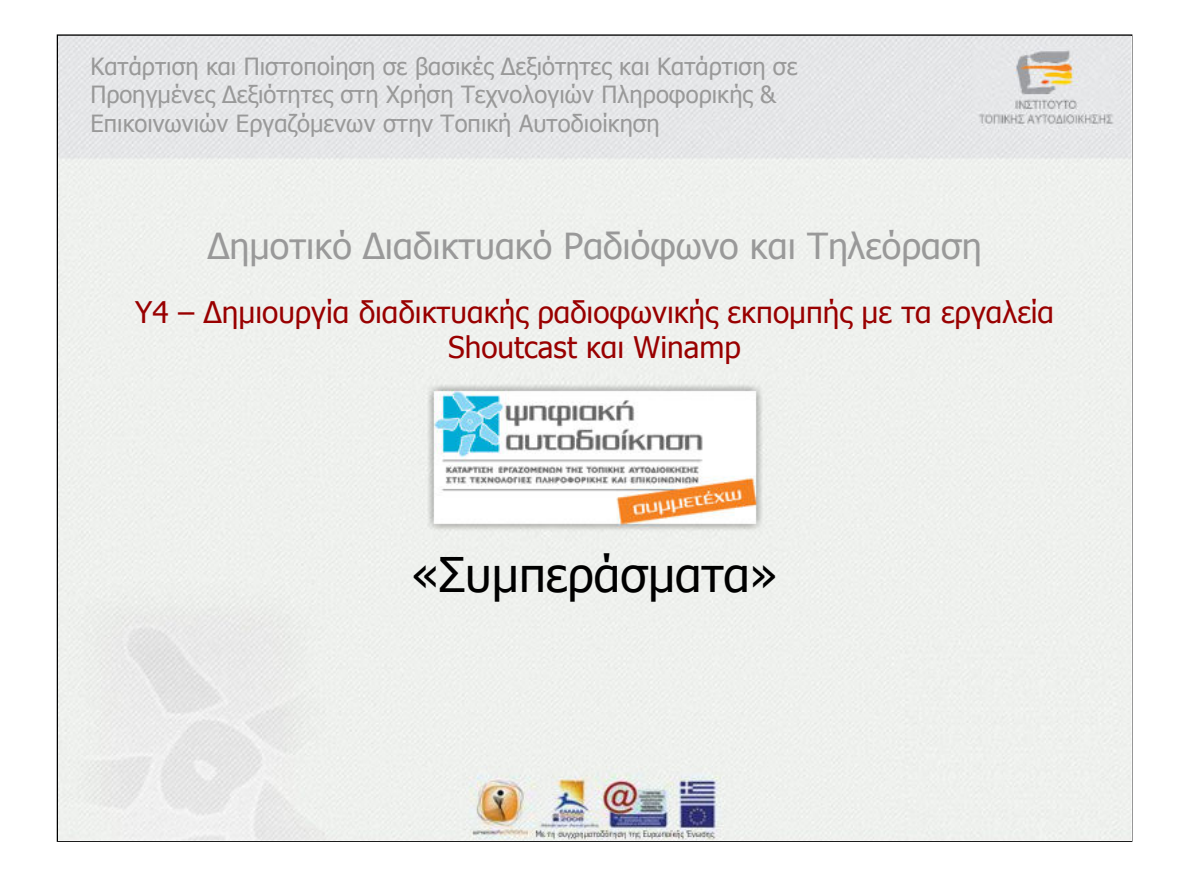

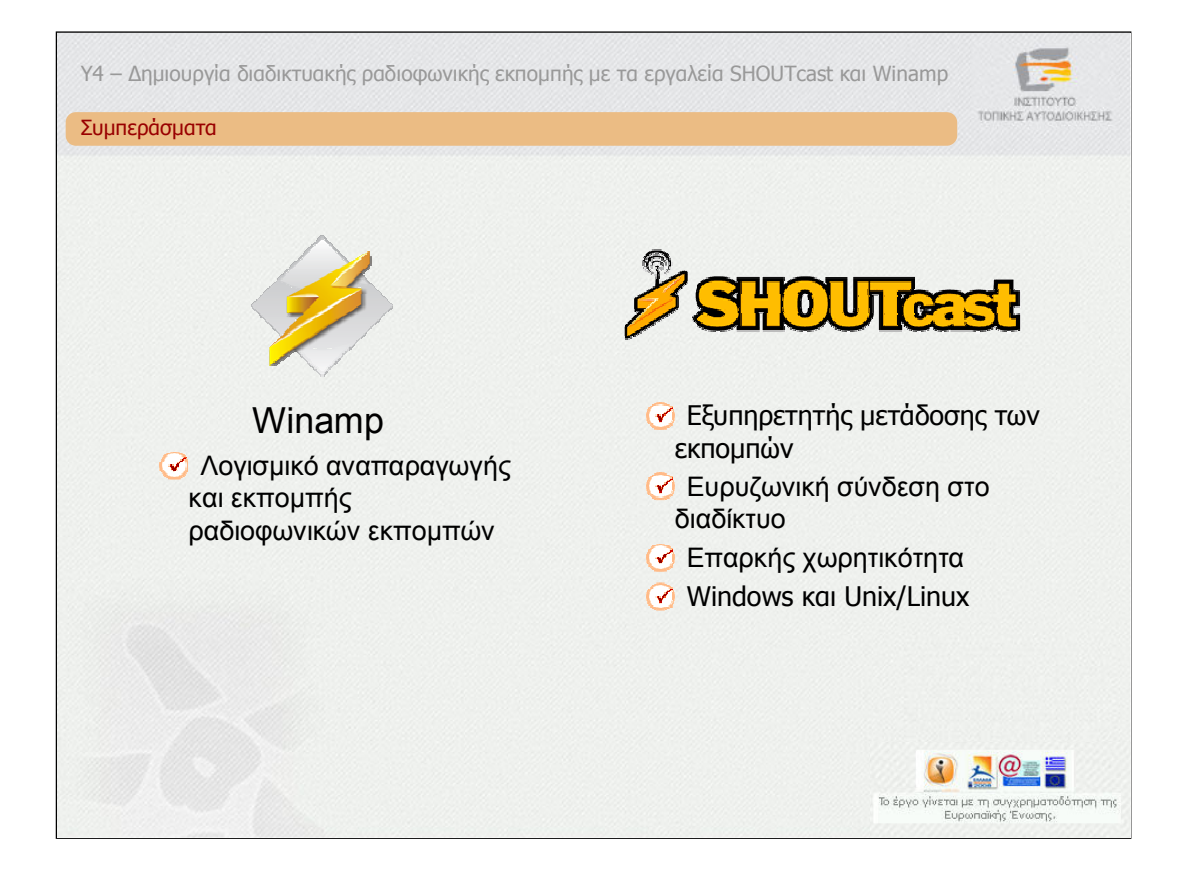

Στην παρούσα υποενότητα διαπιστώσαµε τις δυνατότητες των εφαρµογών Winamp και της πλατφόρµας SHOUTcast Radio σχετικά µε την υλοποίηση ραδιοφωνικών εκποµπών. Οι εκποµπές αφορούν και στην αναµετάδοση ραδιοφωνικών σταθµών στο ∆ιαδίκτυο καθώς και στη δηµιουργία αµιγώς διαδικτυακών ραδιοφωνικών σταθµών. To Winamp µπορεί να χρησιµοποιηθεί ως λογισµικό αναπαραγωγής και εκποµπής ραδιοφωνικών εκποµπών ενώ o εξυπηρετητής SHOUTcast ως ο εξυπηρετητής µετάδοσης της εκποµπών. Ο SHOUTcast µπορεί να τρέξει σε συστήµατα Windows και Unix/Linux. Απαραίτητη προϋπόθεση είναι το υπολογιστικό σύστηµα που θα φιλοξενεί τον εξυπηρετητή SHOUTcast να διαθέτει μία σταθερή και ευρυζωνική σύνδεση στο διαδίκτυο με επαρκή χωρητικότητα ώστε να µπορεί να εξυπηρετήσει ένα συγκεκριµένο µέγιστο αριθµό ακροατών.

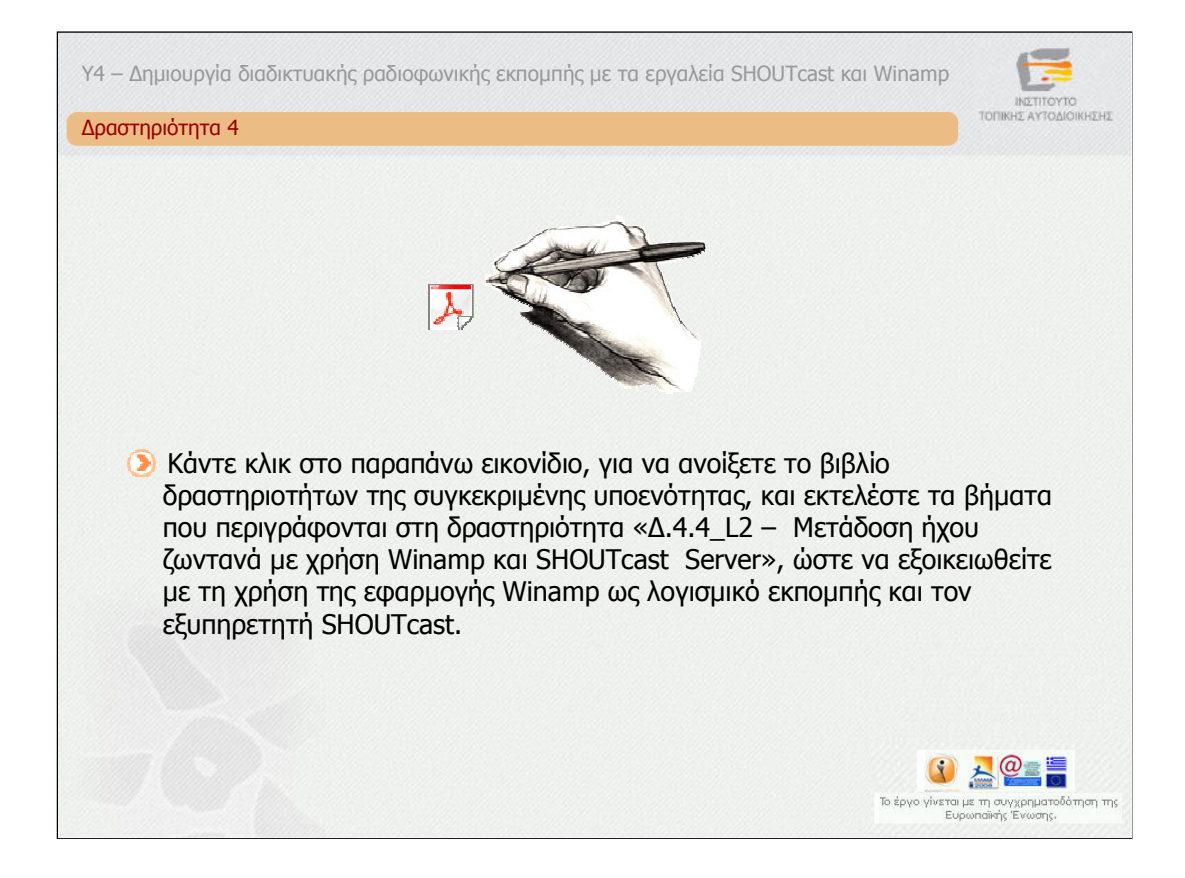

#### **∆ραστηριότητα 4**

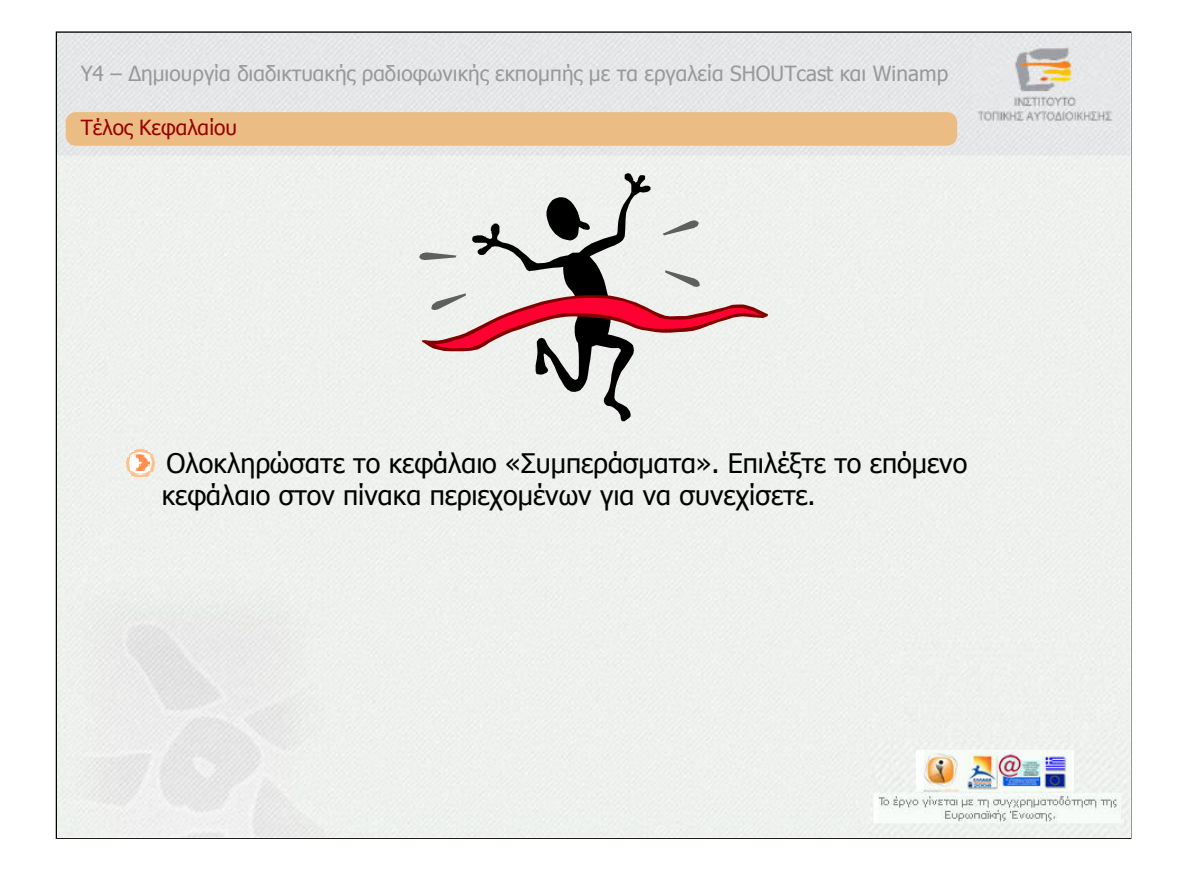

Ολοκληρώσατε το κεφάλαιο «Συµπεράσµατα». Επιλέξτε το επόµενο κεφάλαιο στον πίνακα περιεχοµένων για να συνεχίσετε.

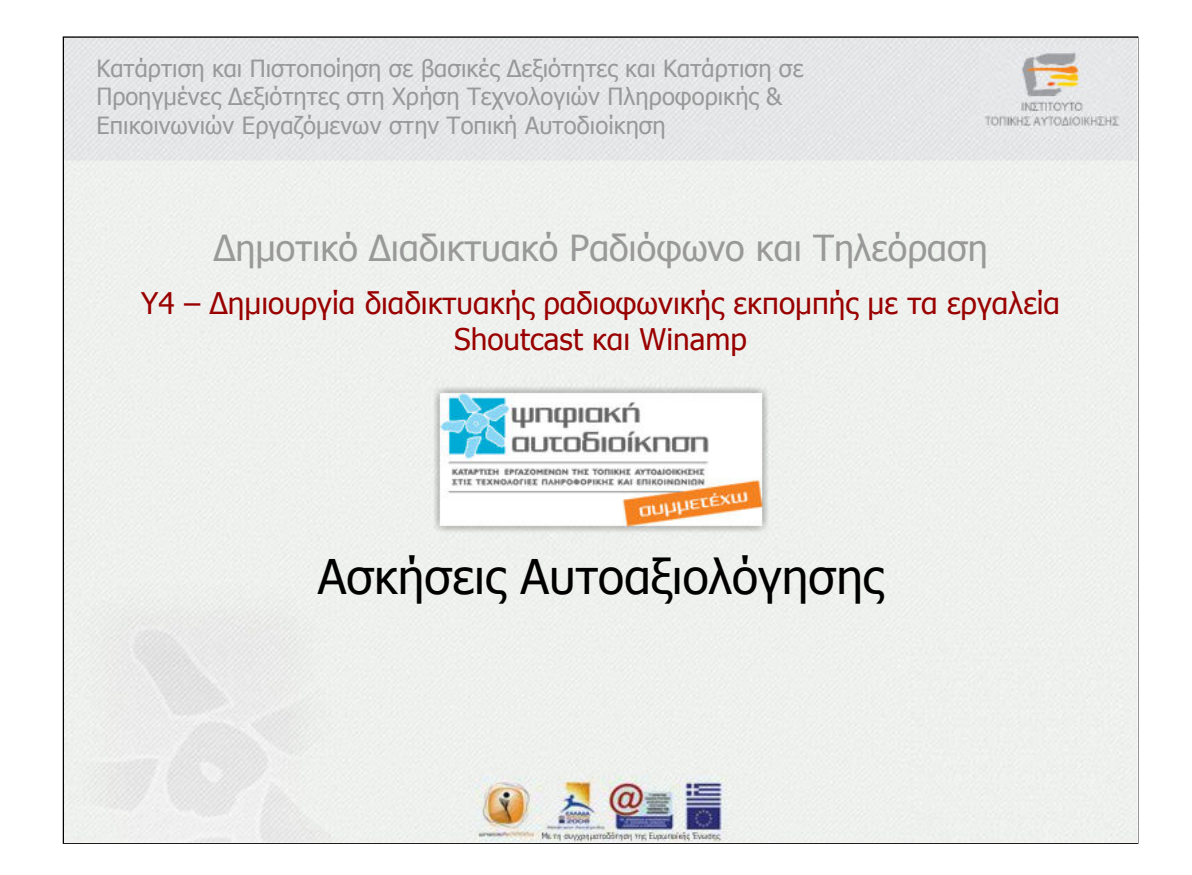

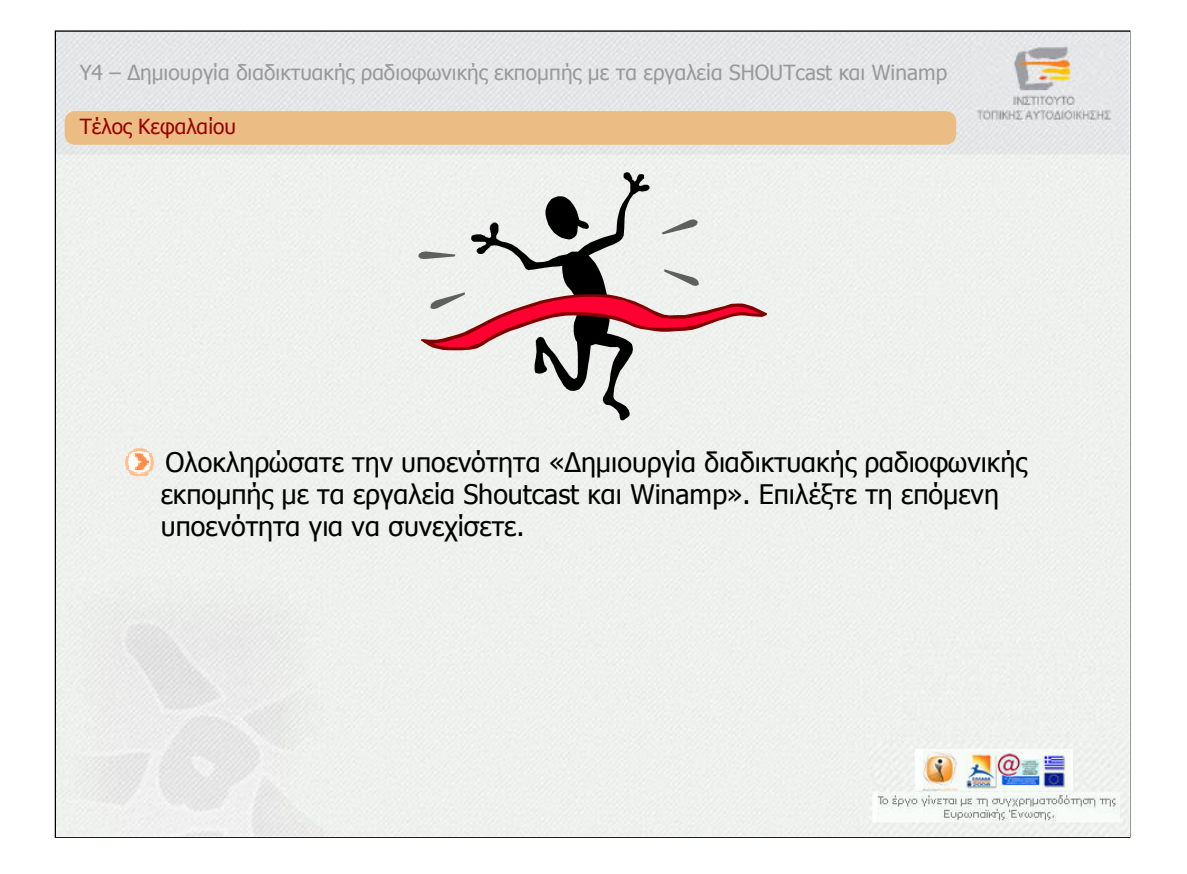

Ολοκληρώσατε την υποενότητα 4 «∆ηµιουργία διαδικτυακής ραδιοφωνικής εκποµπής µε τα εργαλεία Shoutcast και Winamp». Μπορείτε να επιλέξετε κάποιο κεφάλαιο στο πίνακα περιεχοµένων, για να το επαναλάβετε ή να προχωρήσετε στην αξιολόγηση.